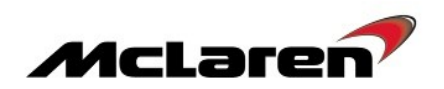

# SERVICE CAMPAIGN BULLETIN

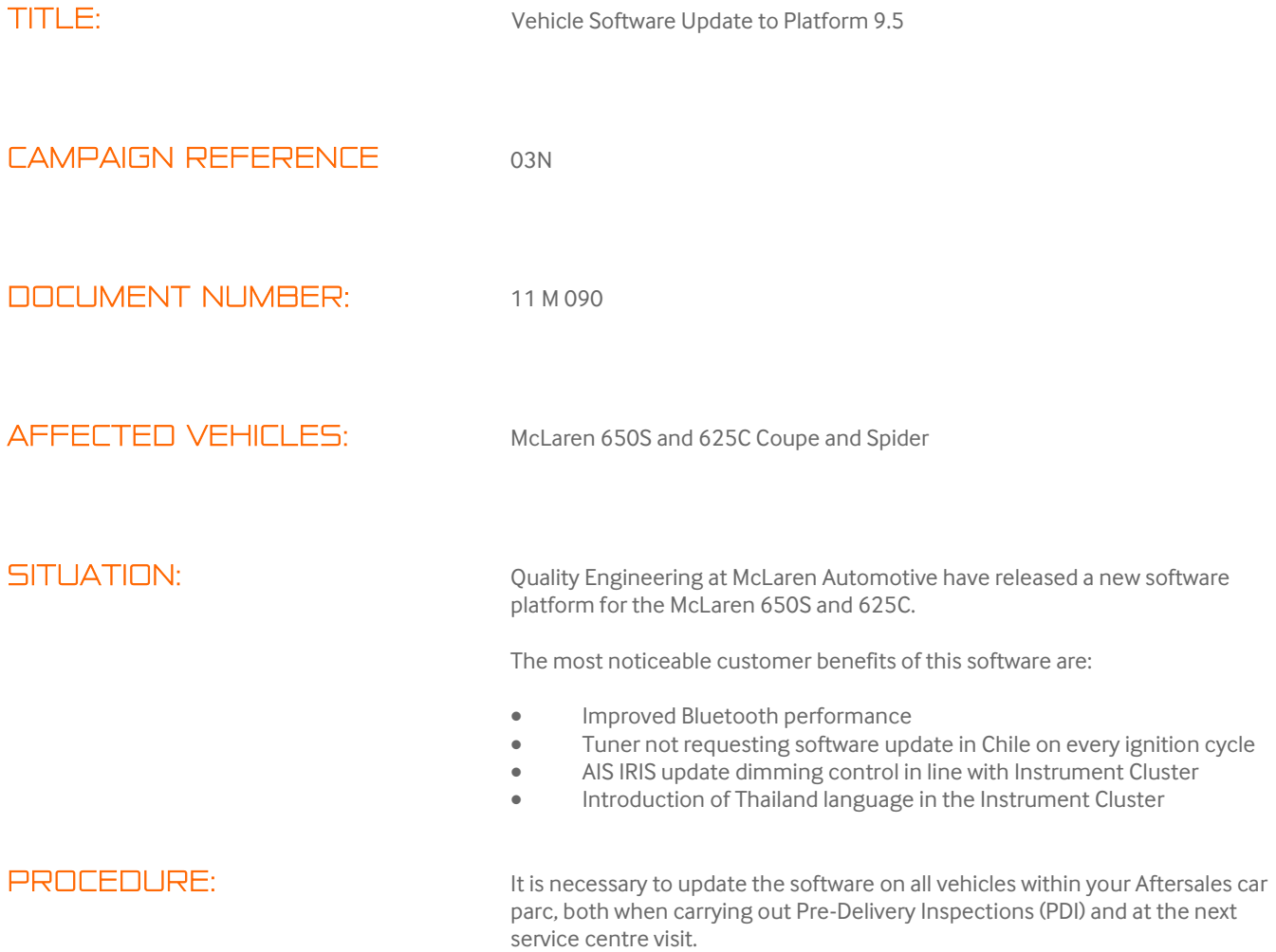

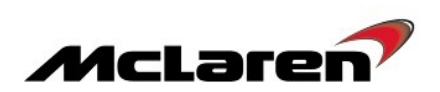

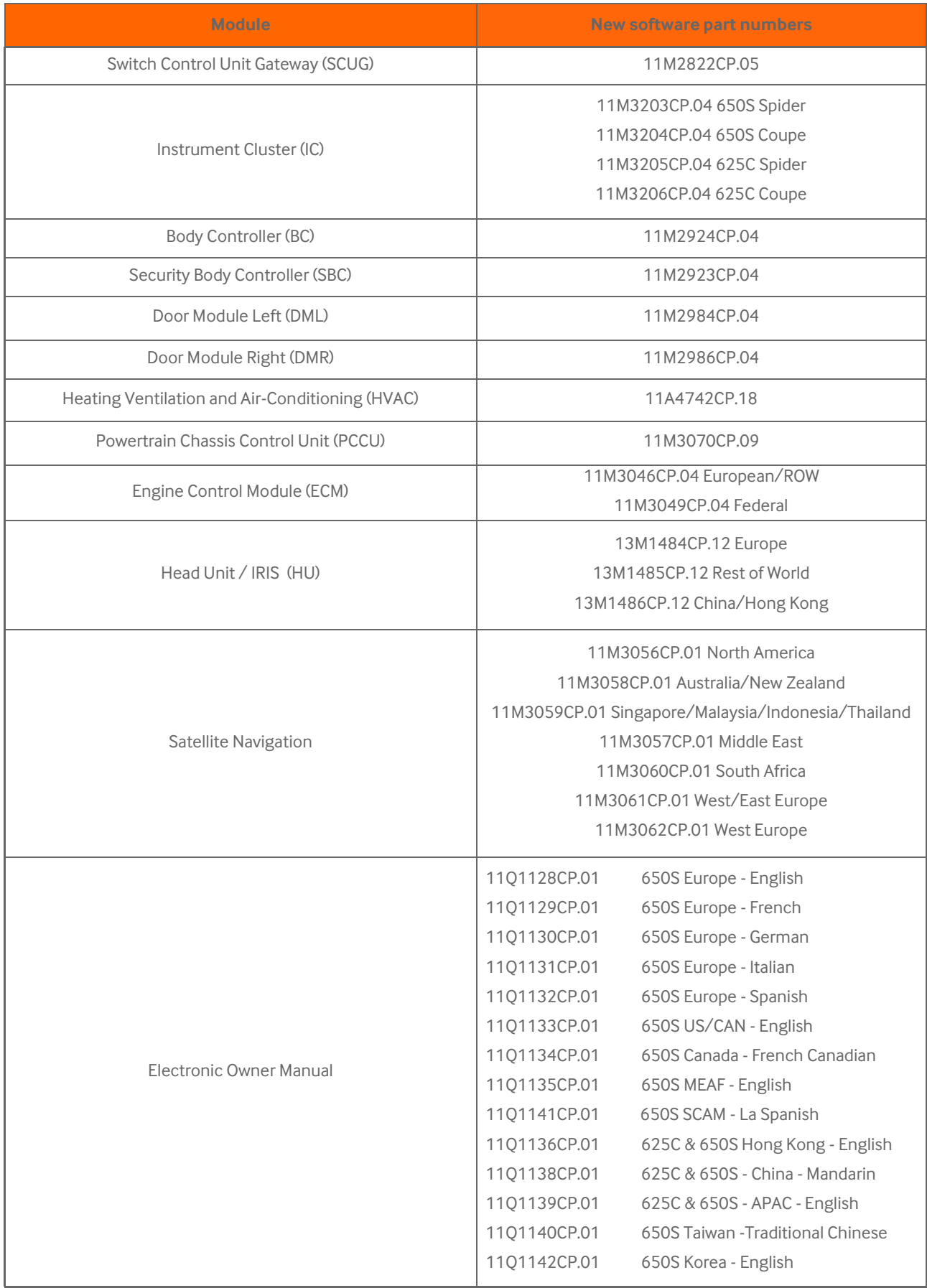

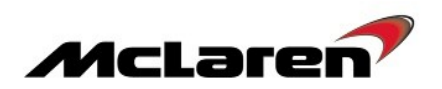

#### **Removal:**

1. Please refer to AA-RM-02A02-03-004 - Remove/Install luggage bin – rear.

#### **Requirements:**

**Care Point:** In order to avoid personal injury and damage to the vehicle, do not connect the positive terminal (+) of the charger to the negative terminal (-). Ensure that the connections are secure. Do not place any metal objects near the battery when charging and do not place the Deutronic battery charger directly onto the battery unit.

2.Connect Deutronic battery charger to the 12V battery and leave it connected during software reprogramming procedure. 3.Connect the McLaren Diagnostic System (MDS) to the vehicle.

**Care Point:** If the VCI is connected to the MDS via the USB cable please ensure the wireless interface is disabled in the VCI manager.

**Care Point:** Both the driver and passenger windows must be in the fully open position during software reprogramming procedure.

**Care Point:** All software downloads require the vehicle to be in ignition state 5.

**Care Point:** The key must be positioned in the driver's seat front pocket (1).

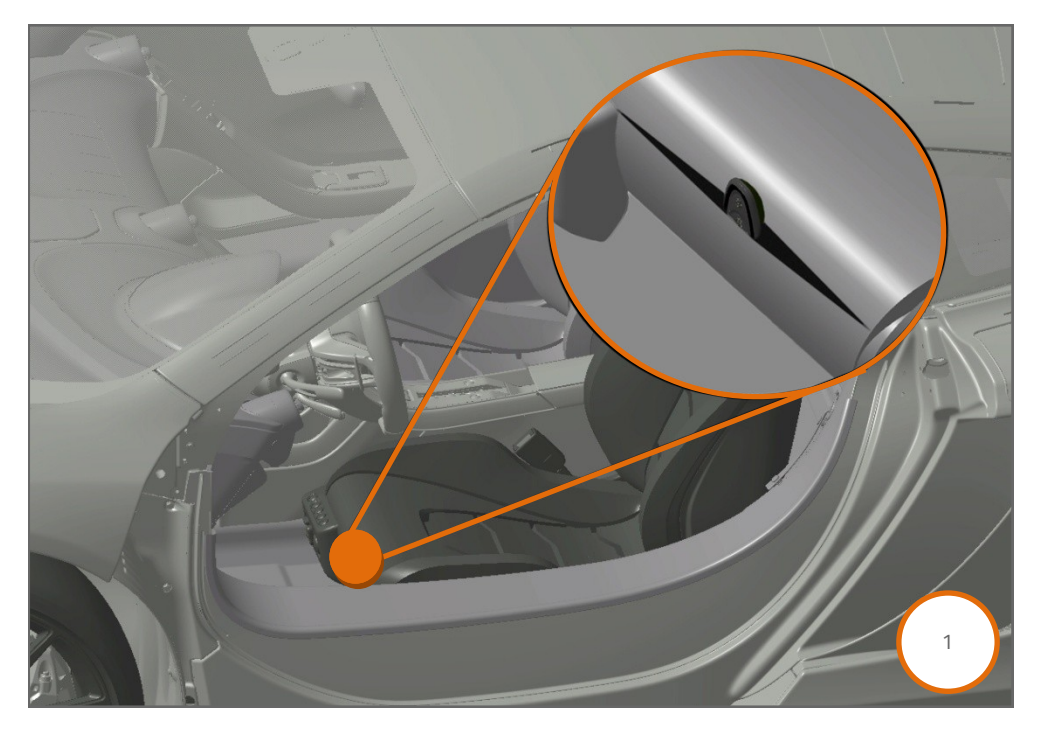

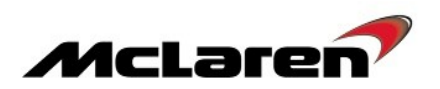

**Care Point:** The IC, ORC and PCCU will display software update is still available after they have been reprogrammed, this should be ignored. Check that the Software-Version matches the table below (2) to confirm the modules are at the latest level. IC software level displayed after this update will be 11M2977CP.09.

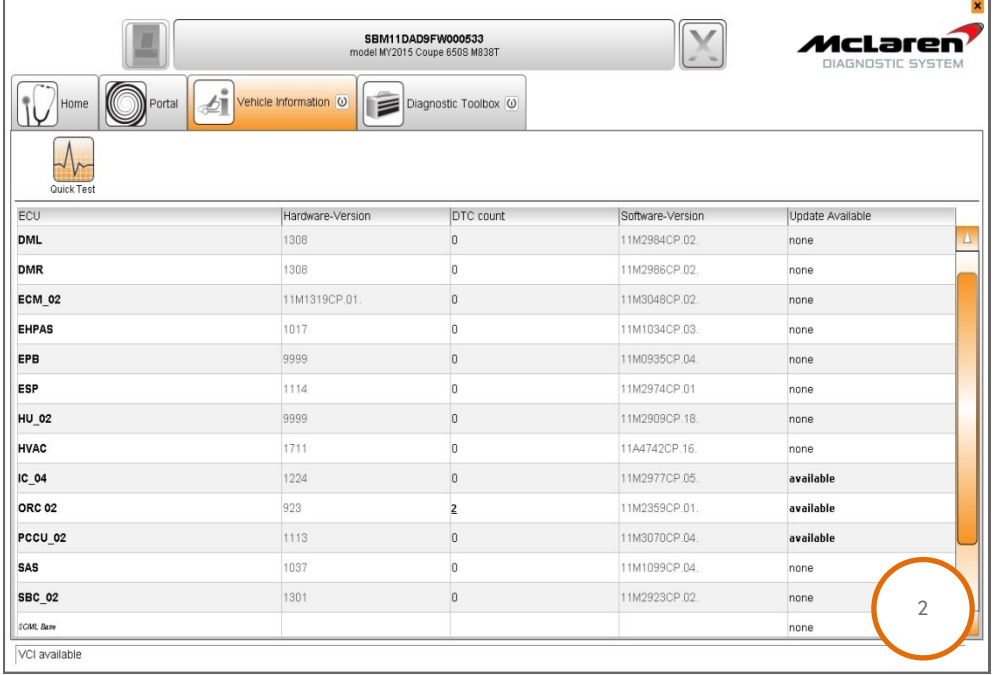

#### **SCUG Software Update:**

4. Select SCUG\_02 (1), then Reprogramming (2), the software level 11M2822CP.05 will be displayed (3). Proceed to the software download by selecting the arrow button (4).

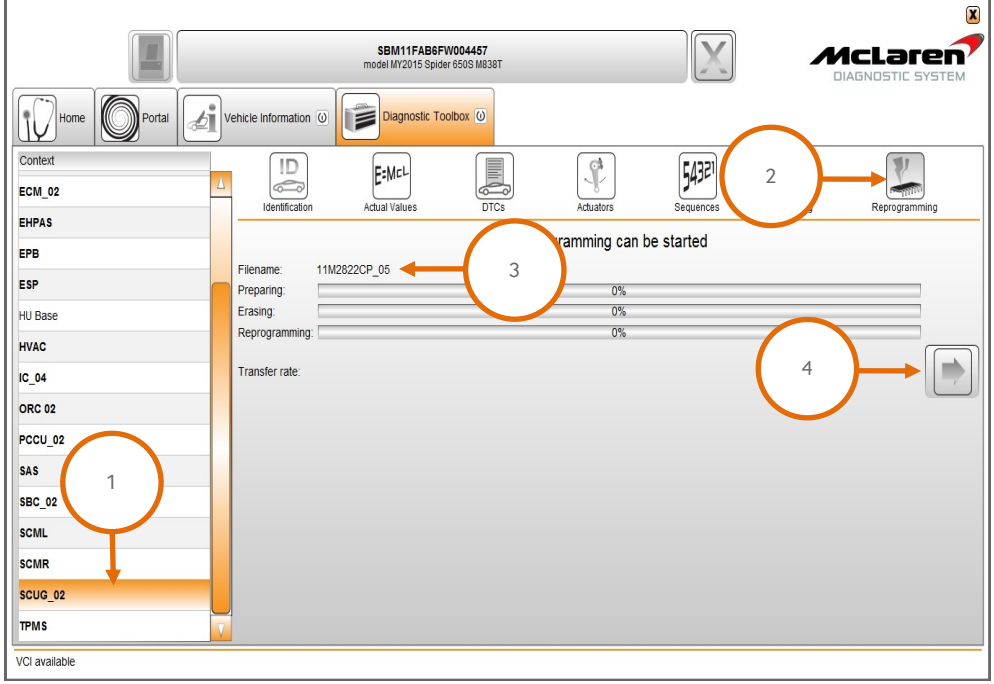

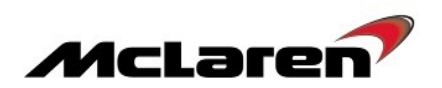

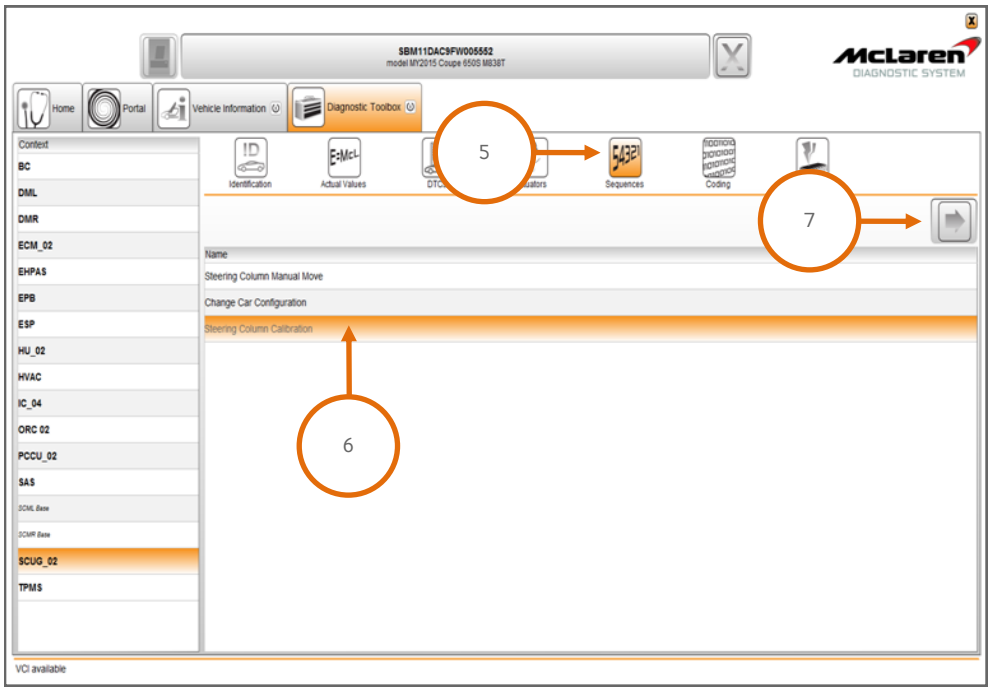

5. Select Sequences (5), select Steering Column Calibration (6) then select the arrow button to proceed (7).

# **IC Software Update:**

**Care Point:** During the IC software reprogramming it is normal for the instrument cluster screens to display software numbers.

6. Select IC\_04 (1), then Reprogramming (2), the relevant software variant applicable to your vehicle will be displayed (3). Proceed to the software download by selecting the arrow button (4).

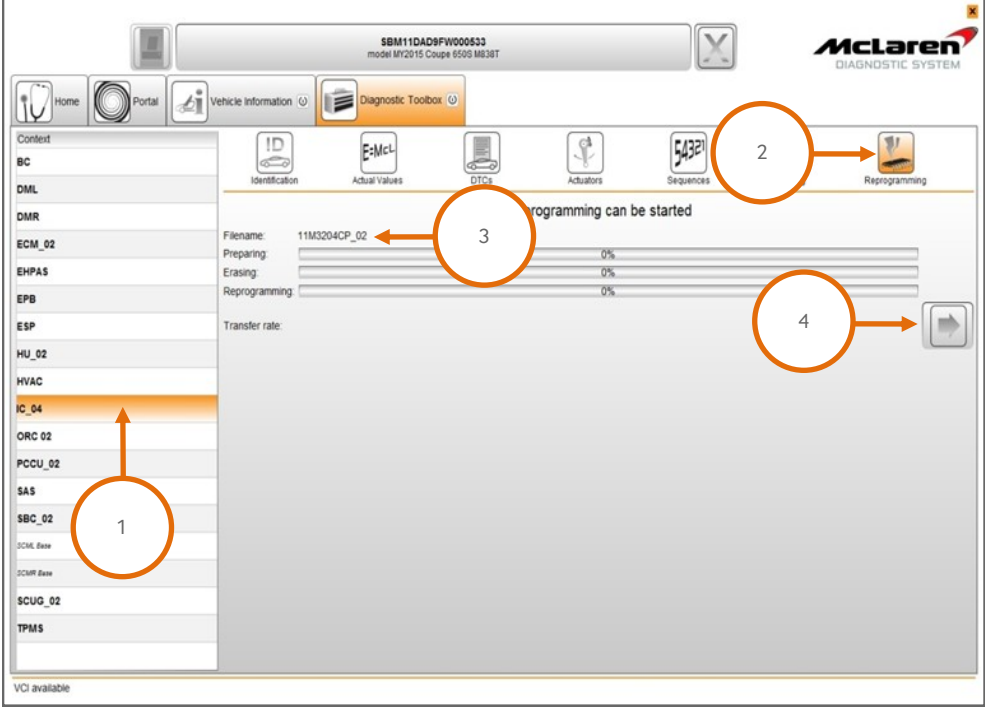

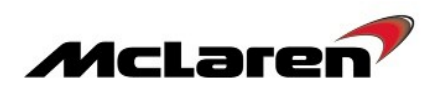

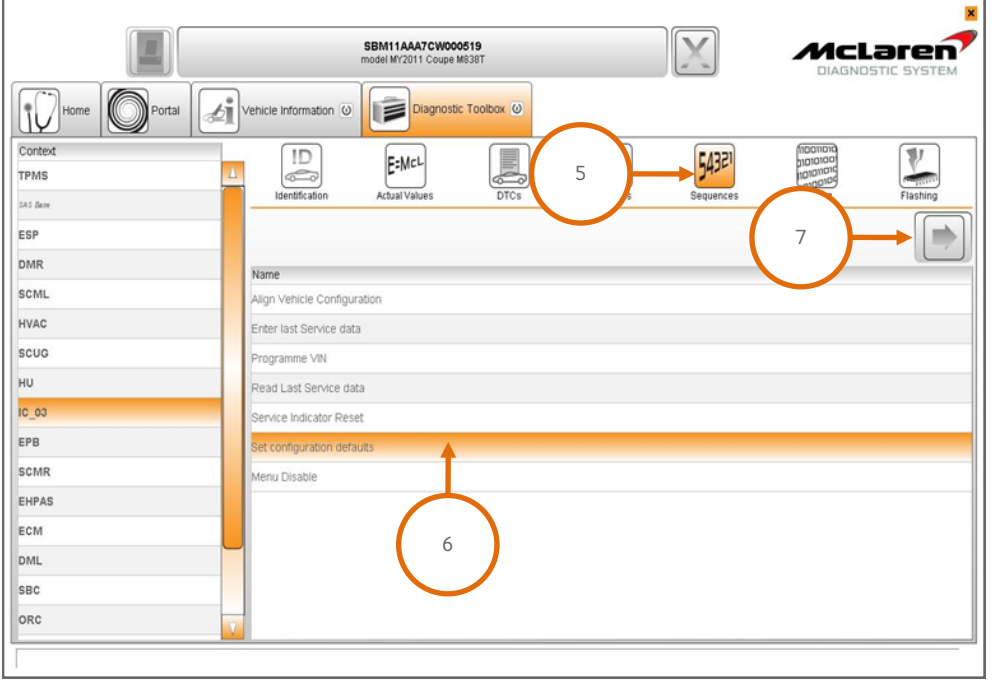

7. Select Sequences (5), select Set configuration defaults (6) then select the arrow button to proceed (7).

8. Select Align Vehicle Configuration (8), followed by the arrow button (9) to proceed.

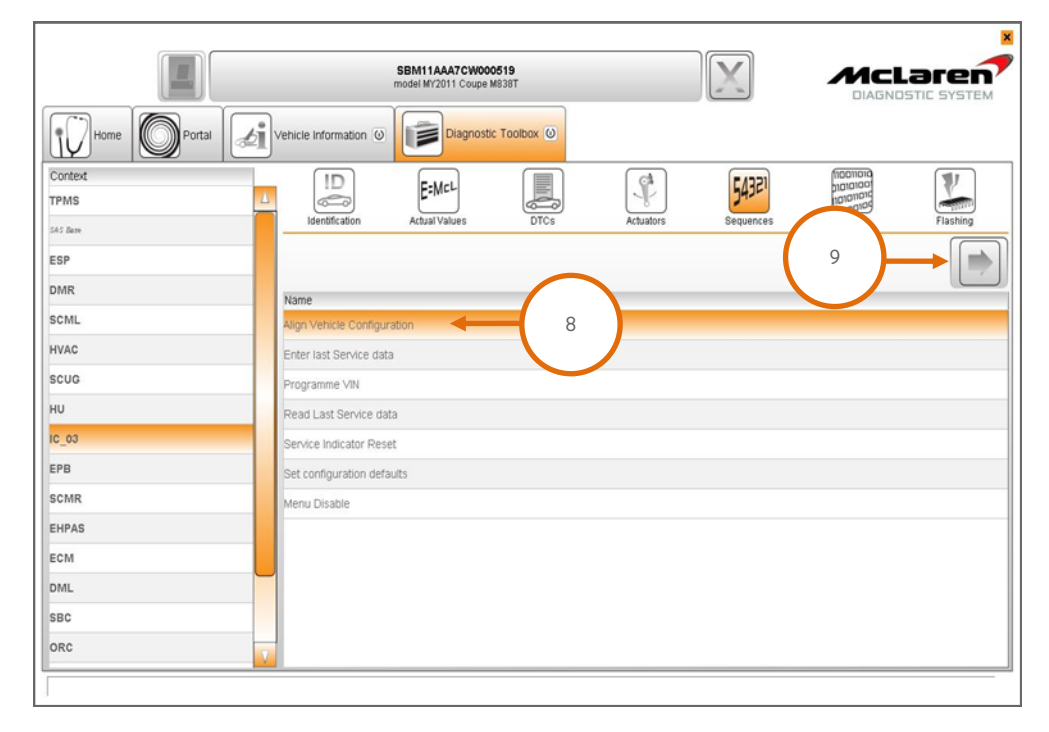

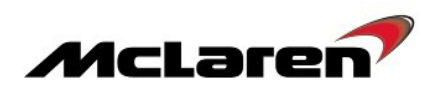

### **BC Software Update:**

 9. Select BC (1), then Reprogramming (2), the software level 11M2924CP.04 will be displayed (3). Proceed to the software download by selecting the arrow button (4).

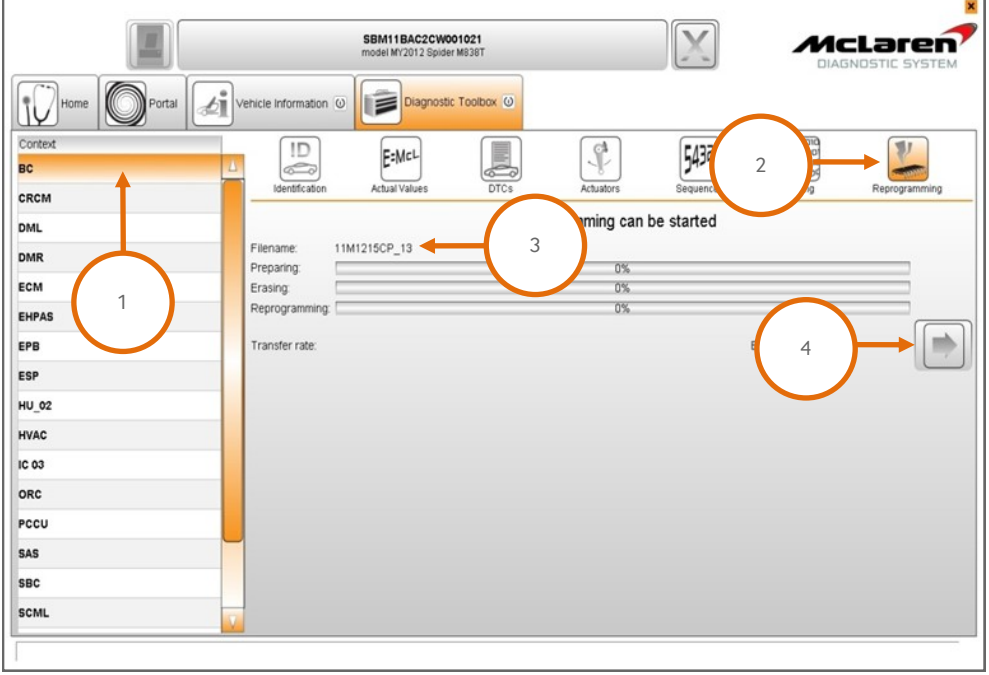

10. Select Sequences (5), then Programme VIN (6), then select the arrow button to proceed (7).

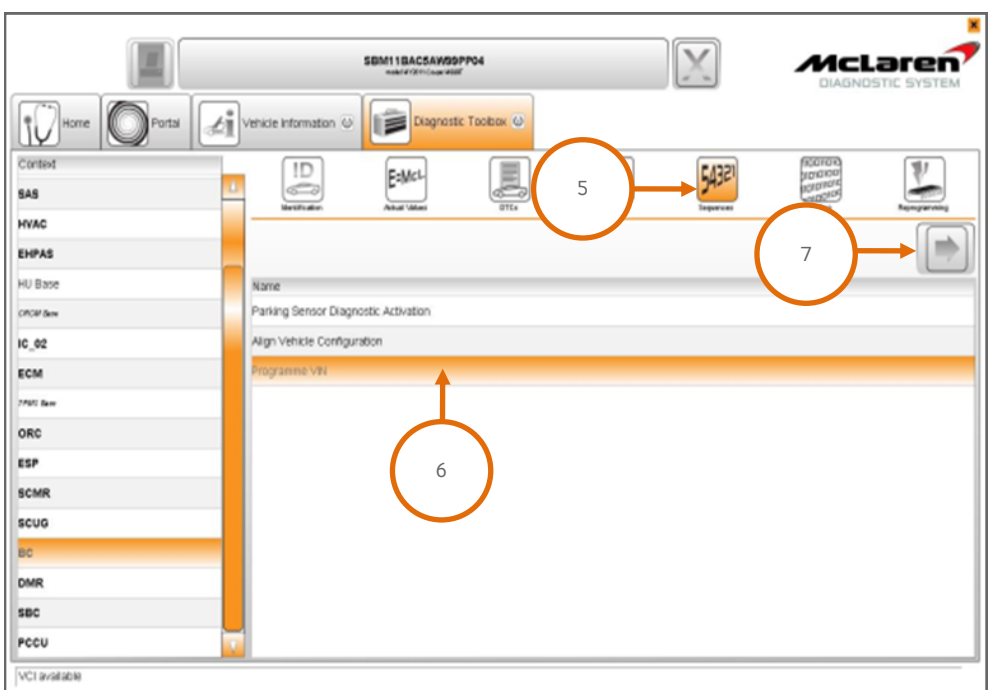

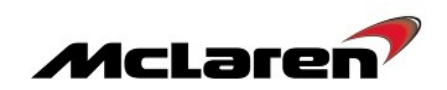

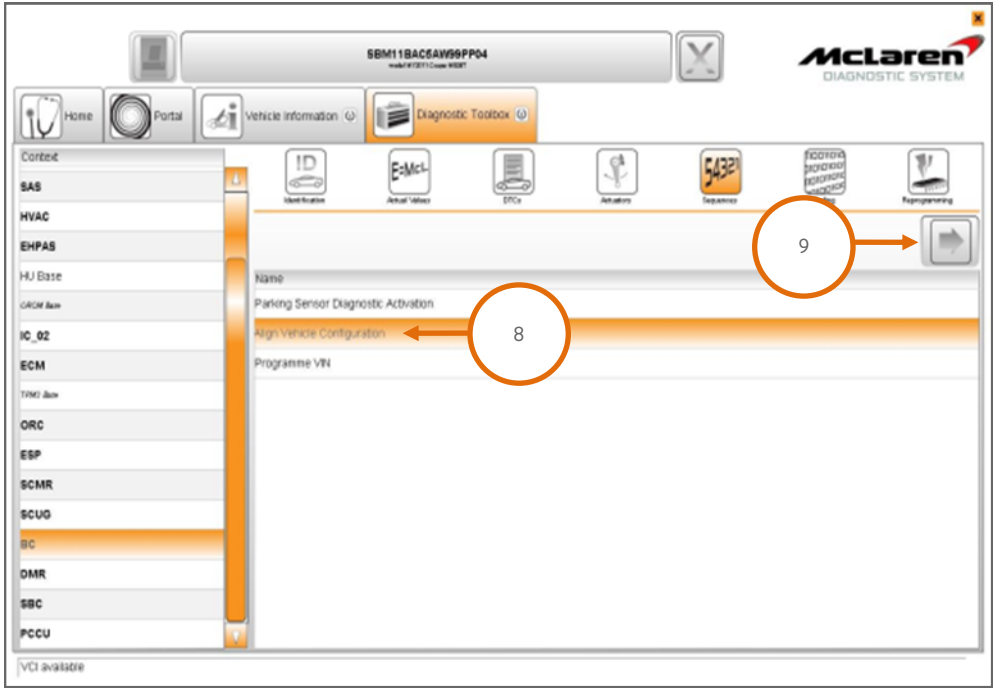

11. Select Align Vehicle Configuration (8), followed by the arrow key (9).

#### **SBC Software Update:**

12. Select SBC (1), then Reprogramming (2), the software level 11M2923CP.04 will be displayed (3). Proceed to the software download by selecting the arrow button (4).

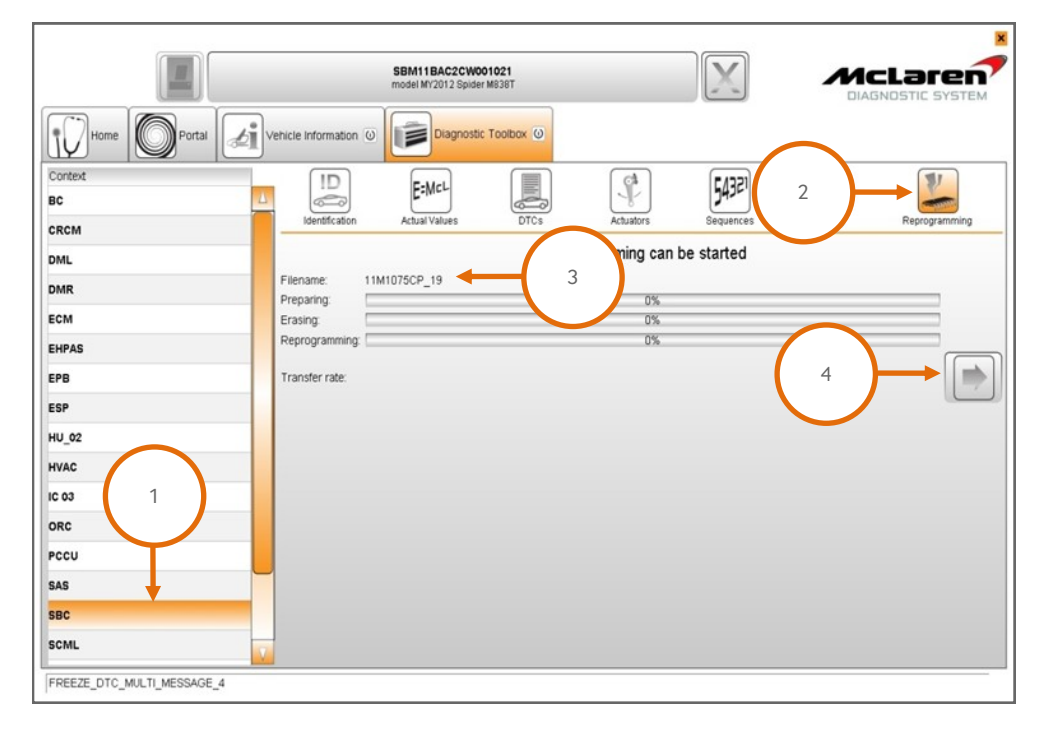

13. When the software download has been successfully completed, programming will force a sleep cycle to occur.

**Care Point:** The primary and secondary latch may operate at step 14 on Federal specification vehicles only.

14. After one minute, press the unlock, lock and the unlock button on the key and then establish the vehicle into ignition state 5 before following the next steps.

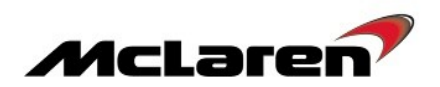

15. Select Sequences (5), then Programme VIN (6) then select the arrow button to proceed (7). The programme VIN procedure will force a sleep cycle to occur after the programming is complete.

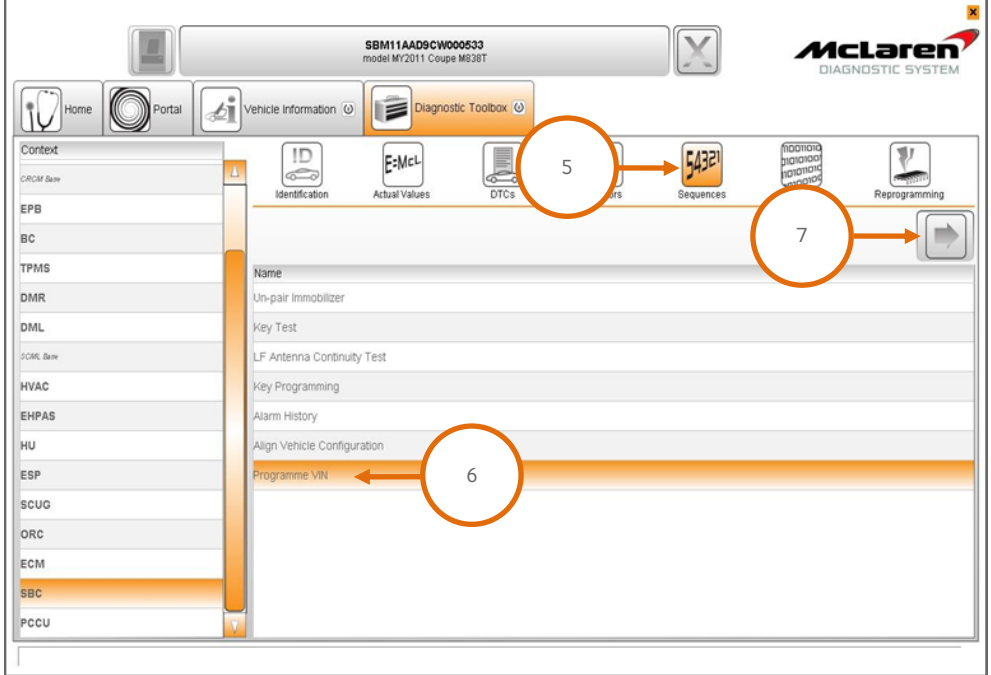

16. Press the unlock button on the key and then establish the vehicle into ignition state 5 before following the next steps.<br>17. Select Alian Vehicle Configuration (0) followed by the experiment (0). 17. Select Align Vehicle Configuration (8), followed by the arrow key (9).

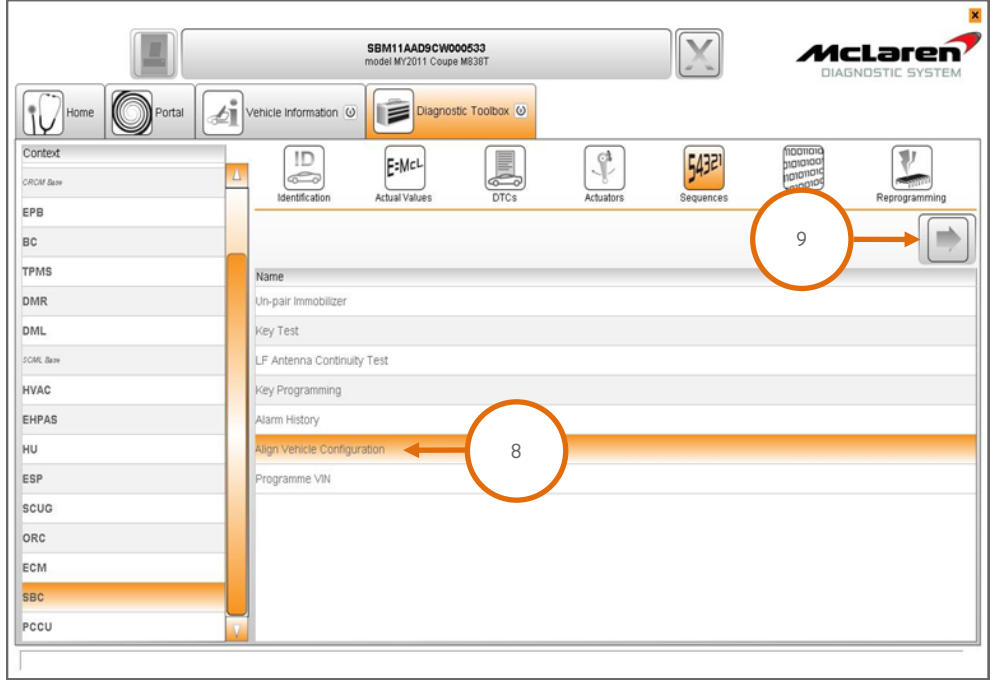

18. Press the unlock button on the key and then establish the vehicle into ignition state 5 before following the next steps.

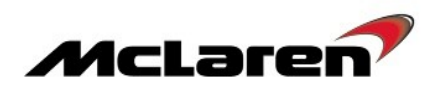

# **DML Software Update:**

 19. Select DML (1), then Reprogramming (2), the software level 11M2984CP.04 will be displayed (3). Proceed to the software download by selecting the arrow button (4).

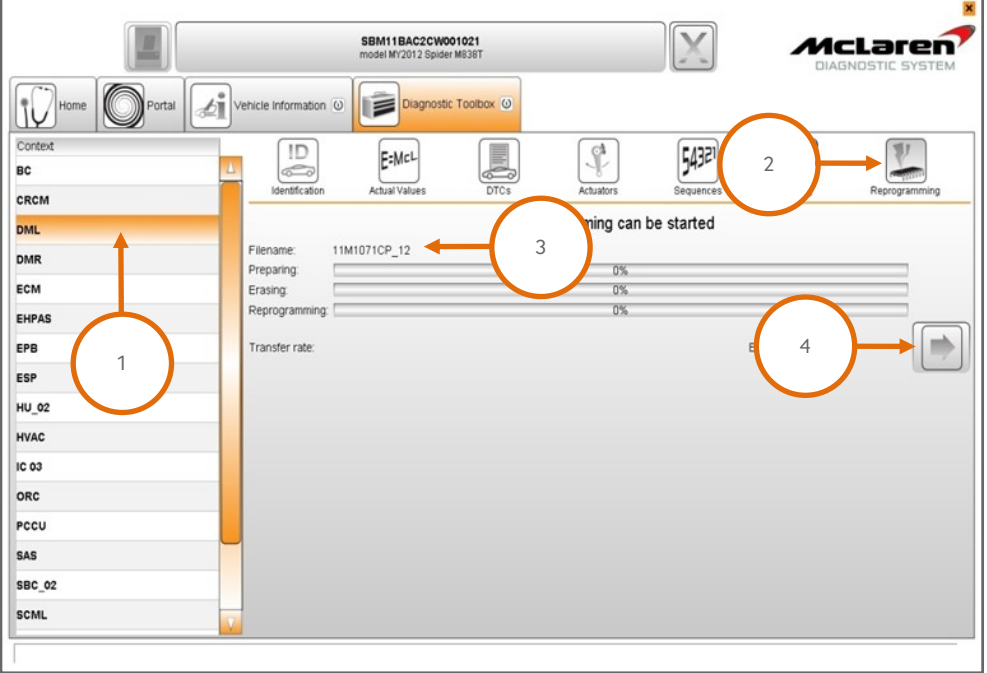

20. Select Sequences (5), select Align Vehicle Configuration (6), followed by the arrow key (7). 21. Select Window Calibration (8), followed again by the arrow key (7).

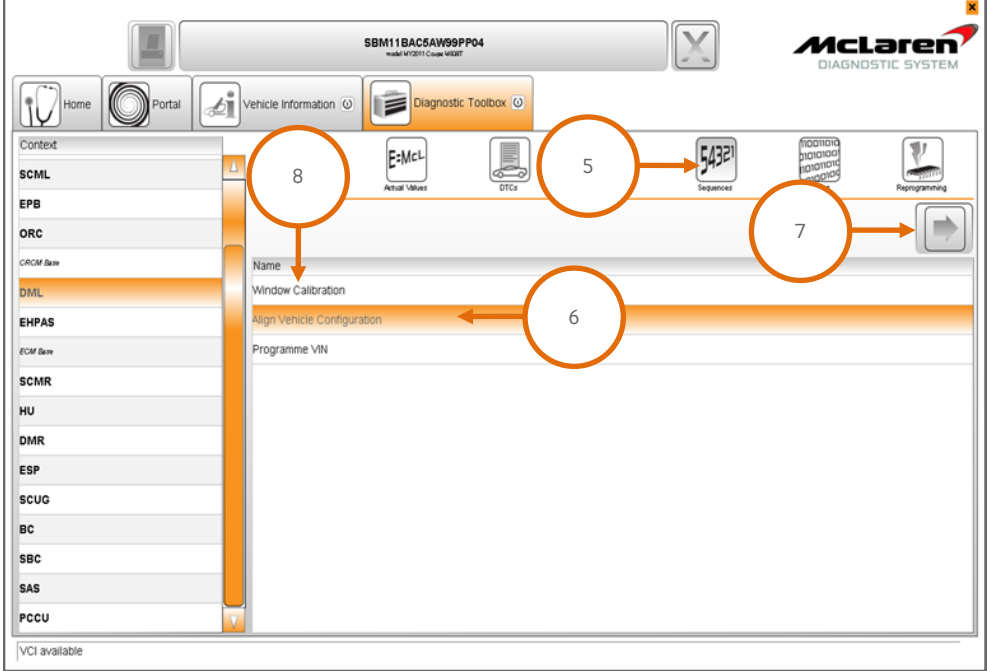

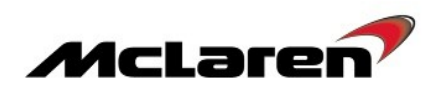

# **DMR Software Update:**

 22. Select DMR (1), then Reprogramming (2), the software level 11M2986CP.04 will be displayed (3). Proceed to the software download by selecting the arrow button (4).

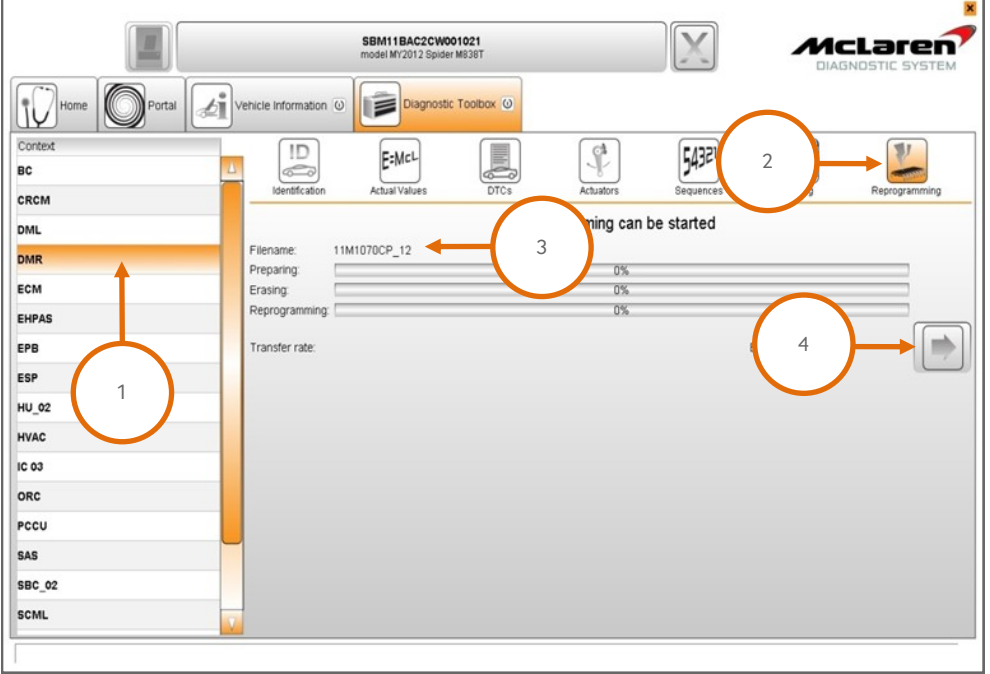

23. Select Sequences (5), select Align Vehicle Configuration (6), followed by the arrow key (7). 24. Select Window Calibration (8), followed again by the arrow key (7).

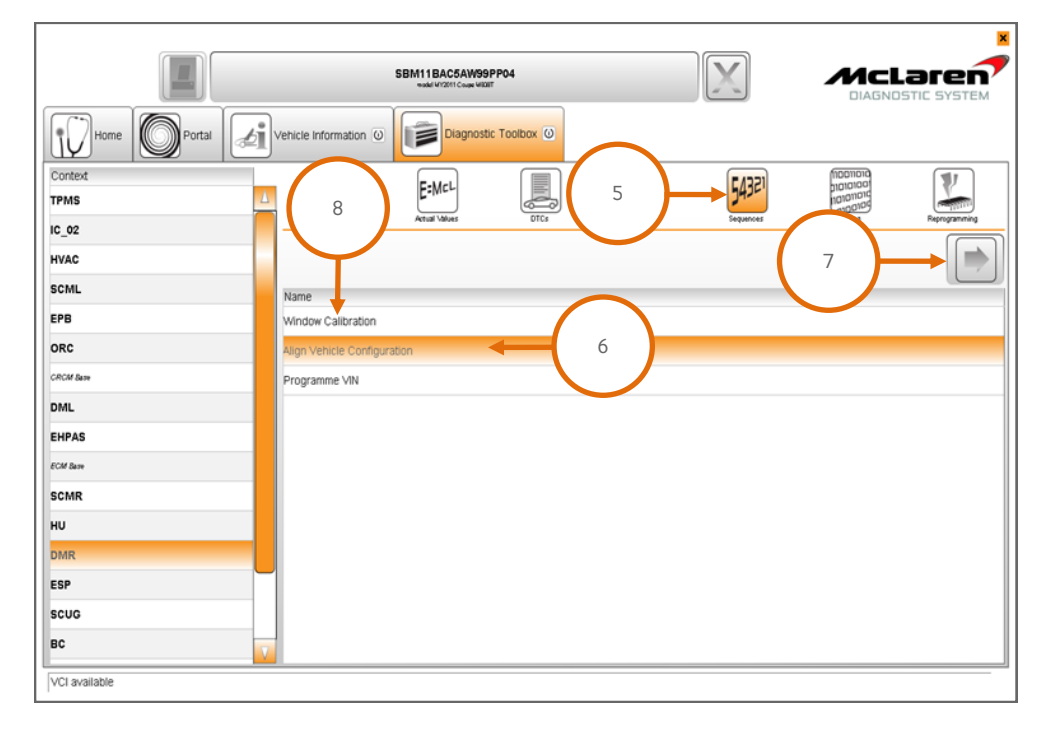

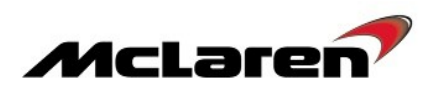

#### **HVAC Software Update:**

**Care Point:** DTC B1A3A00 HVAC: Config Reset can be ignored after the software update has been completed.

**Care Point:** If the HVAC module software does not appear, this means it already has the latest software, proceed to step 27.

25. Select HVAC (1) then Reprogramming (2), the software level 11A4742CP.18 will be displayed (3). Proceed to the software download by selecting the arrow button (4).

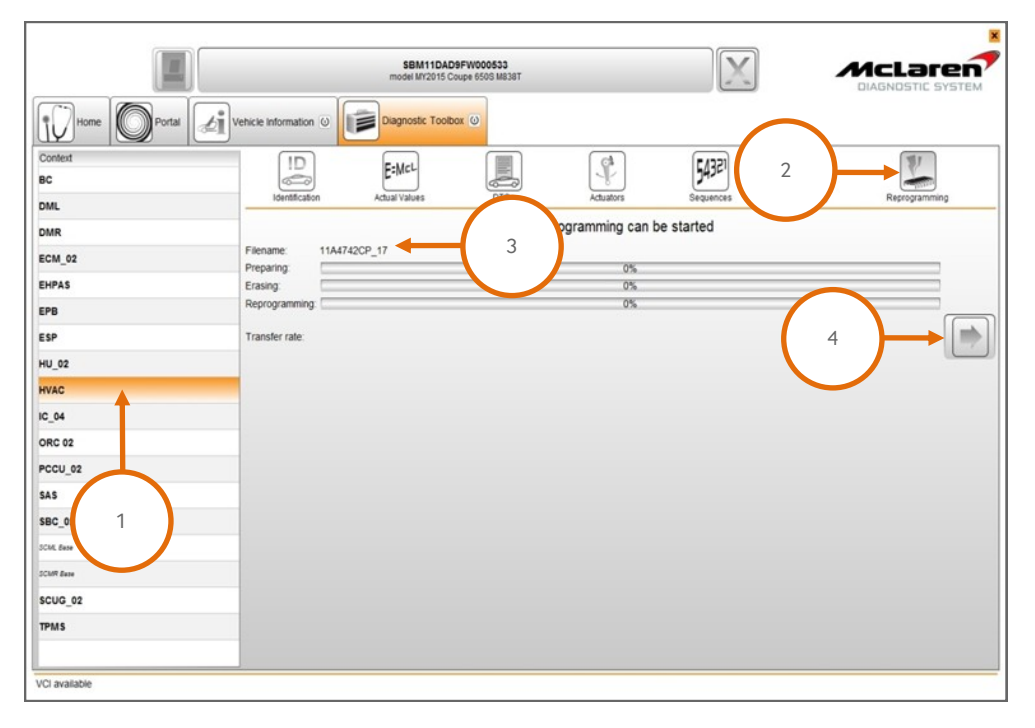

26. After the HVAC has been updated, the HVAC display panel may show the CAL symbol while the system performs a self calibration. When completed, the CAL symbol will disappear from the display.

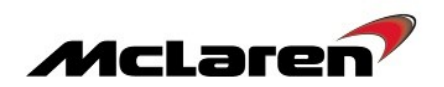

#### **PCCU Software Update:**

 **Care Point:** During the reprogramming of the PCCU the system may state preconditions or post conditions failed. These are erroneous messages and can be ignored. Only a programming failed message should be noted as a legitimate failure.

 download by selecting the arrow button (4). 27. Select PCCU 02 (1), then Reprogramming (2), the software level 11M3070CP.08 will be displayed (3). Proceed to the software

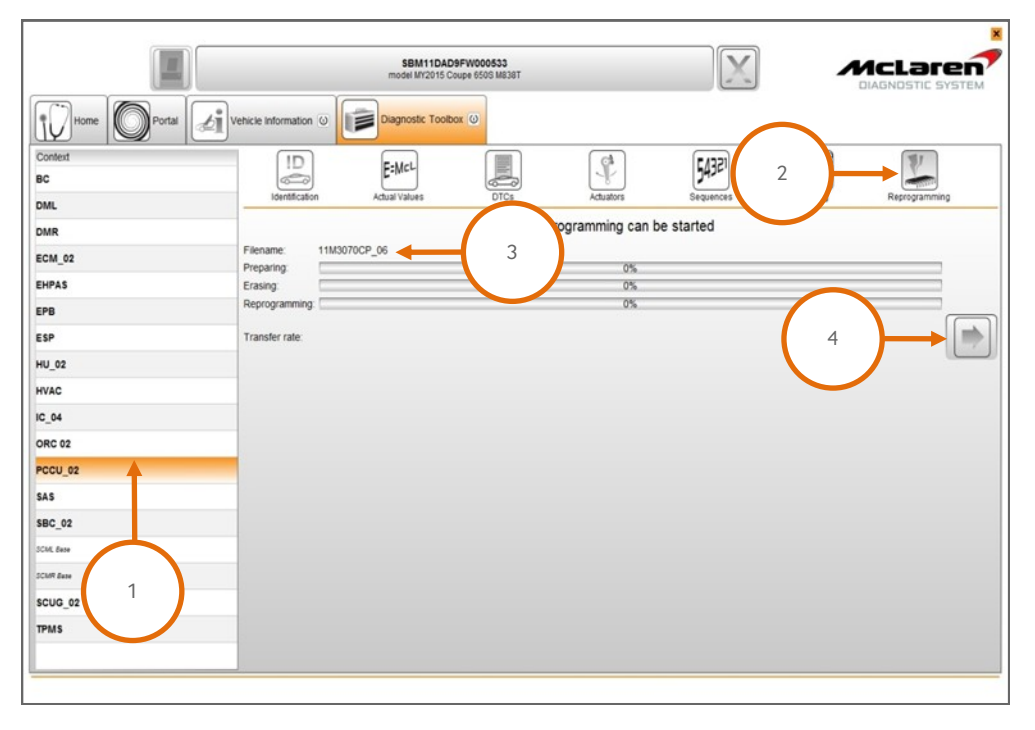

28. Cycle the ignition (off on off on) and wait for 30 seconds. Place the vehicle into a sleep mode, and then establish the vehicle back into ignition state 5. Clear any DTC's before continuing on with the procedure.

29. Select PCCU\_02 (5), then Sequences (6), select Align Vehicle Configuration (7), followed by the arrow key (8).

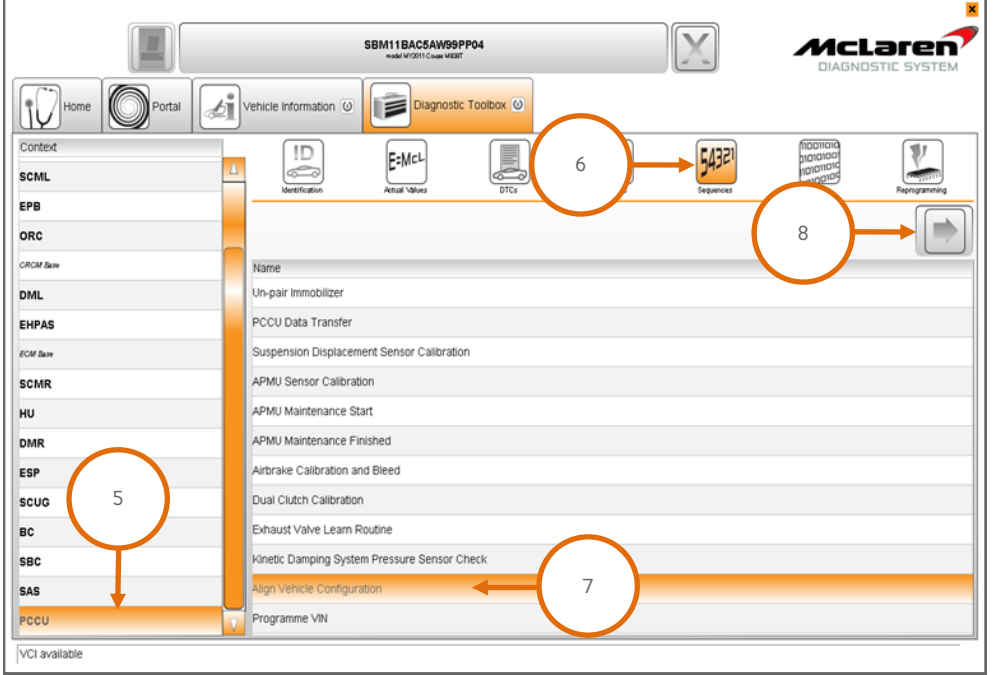

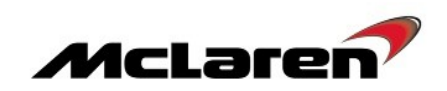

SBM11AAA7CW000519  $\overline{\mathsf{Y}}$ McLaren Diagnostic Toolbox (V) liŲ Vehicle Information @ ה<br>פסוסוסון<br>פסוסוסון<br>פסוסופון **I**  $ID$  $\mathbb{P}$  $\overline{\mathcal{V}}$ E=McL 54321 ECM Ļ, Actual V TPMS  $\Rightarrow$ 10 EPE Name DMR ose Lifter sensor calibration DML PCCU Data Transfer  $BC$ nsion Displacement Sensor Calibration шı. APMU Sensor Calibration ORC 02 APMU Maintenance Start scML APMU Maintenance Finished SCMR **Nirbrake Calibration and Bleed** scug Dual Clutch Calibration EHPAS Exhaust Valve Learn Routine PCCL ünetic Damping System Pressure Sensor Check ESP lign Vehicle Configuration 9 SBC

30. Select Programme VIN (9), followed by the arrow key (10).

### **ECM Software Update:**

31. Select ECM\_02 (1), then Reprogramming (2), the software variant applicable to your market will be displayed (3). Proceed to the software download by selecting the arrow button (4).

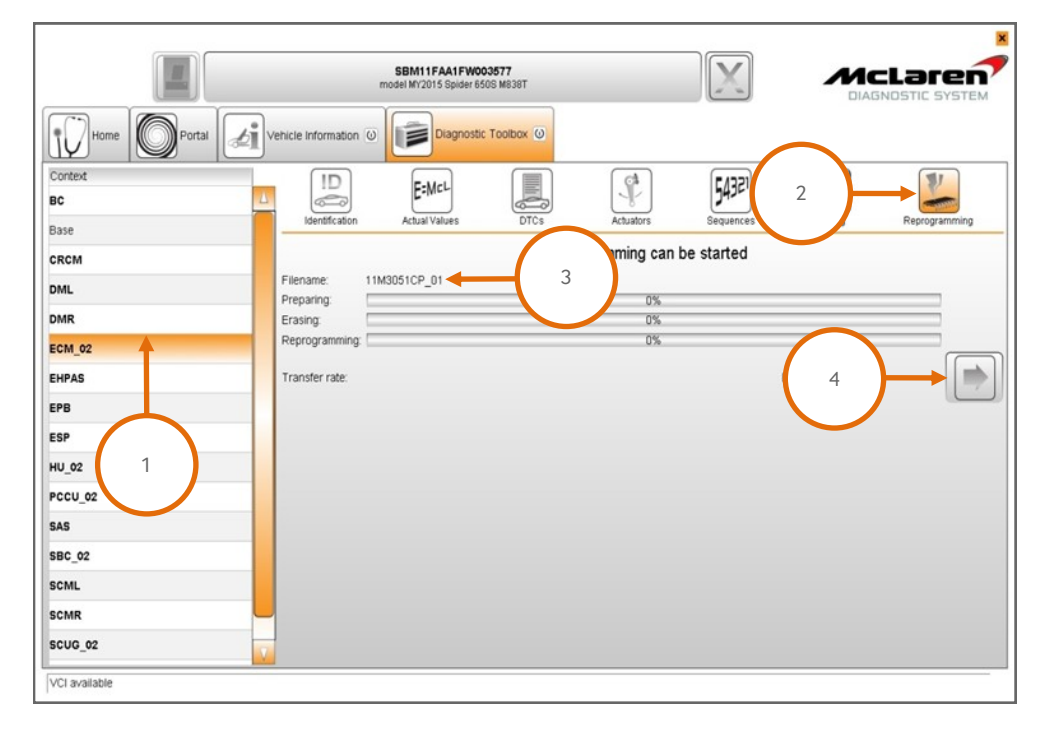

32. Cycle the ignition (off on off on) and wait for 30 seconds.

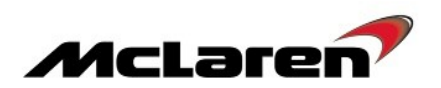

33. Press the stop/start button with the brake pedal depressed to start the engine and allow it to idle until fully warm.

 **Care Point:** The Air conditioning must be switched on and the engine coolant temperature must be above 80°C before proceeding with the camshaft adaption procedure.

to access the required data screen. 34. Select ECM (5), then Actual Values (6), select the following values as per the screenshot below (7), then select the play button

nuctuate siigntly. If all values are correct no<br>step 36 to carry out the camshaft adaption. 35. The inlet camshaft values should be between 1 and 4 and exhaust values should be between -9 and -12 both values will fluctuate slightly. If all values are correct no further action is required proceed to step 37. If any values are incorrect proceed to

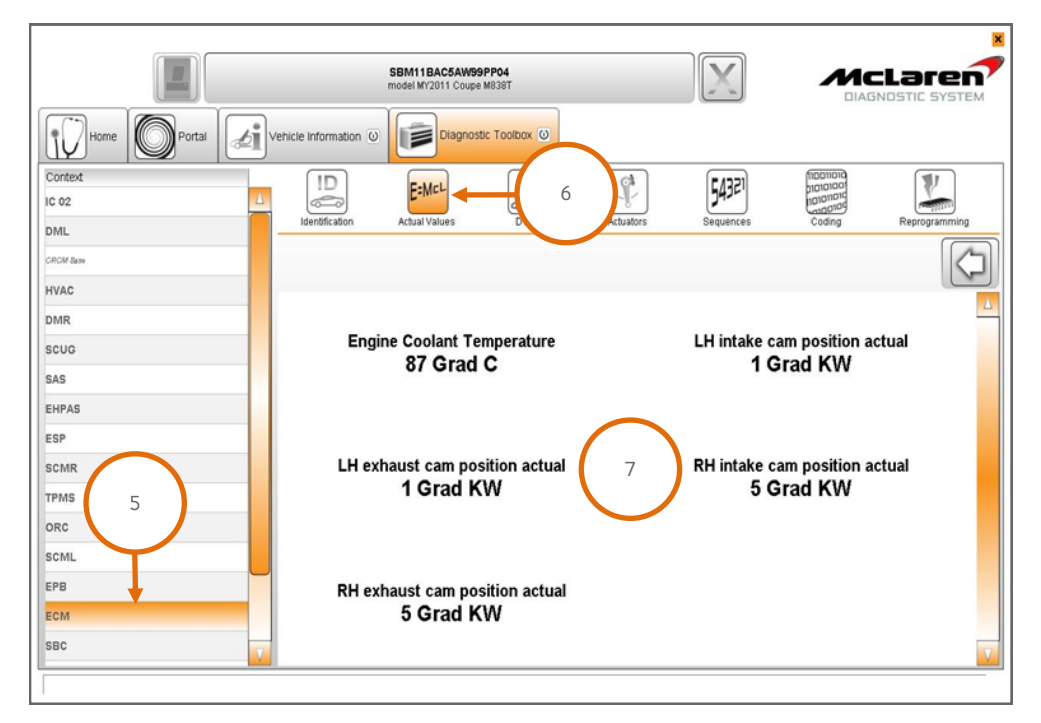

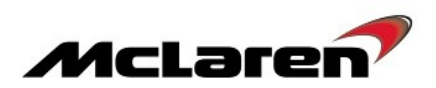

36. Switch the engine off, wait 30 seconds, restart the engine and recheck the values. Repeat this procedure until the target values are achieved.

**Care point:** The fuel level must be above 1/4 before you proceed to the Diagnostic Module Leakage Test (DMTL).

**Care point:** The DMTL test can take up to eight minutes to complete the 20 thou and 40 thou leak test

37. Select Sequences (8), then DMTL Diagnostic Module Leakage Test (9), followed by the arrow button to proceed (10).

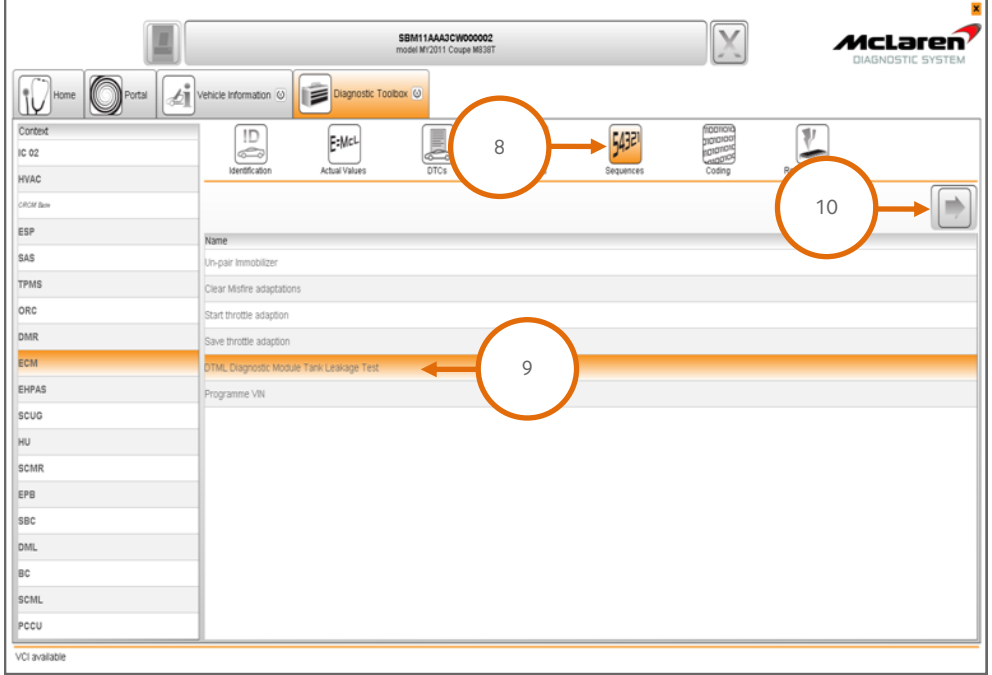

38. End the current MDS session to allow session feedback to be sent and stored at McLaren.

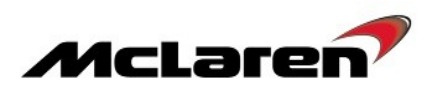

**Care Point:** Navigation software update only needs to be performed on vehicles that have not previously had platform 8.5 campaign completed. This can be confirmed by checking the application software level part number suffix does not end in .46.

#### **IRIS AIS Application Software:**

**Care Point:** The Application Software will be supplied via USB to dealers.

 procedure. **Care Point:** Do not turn off the engine or change the ignition state during the update process unless stated within this update

39. Switch the ignition ON to ignition state 5 and start the engine.

40. Make a note of the options displayed on the Home Screen as this information will be required to configure the head unit. Example screen below of the home page (1).

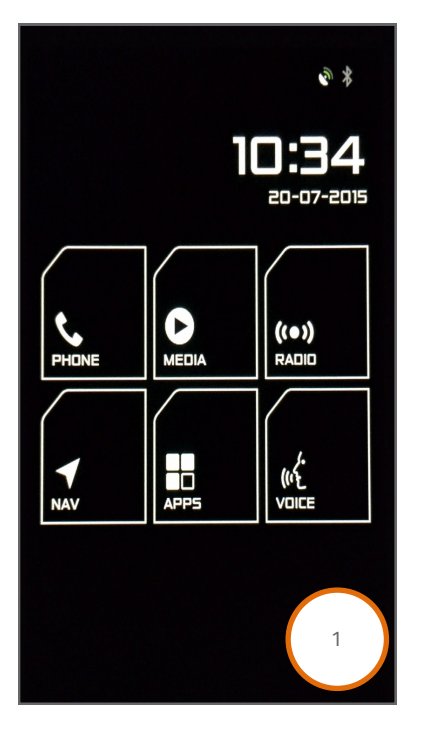

41. Insert the USB drive with the application software into the USB socket (2).

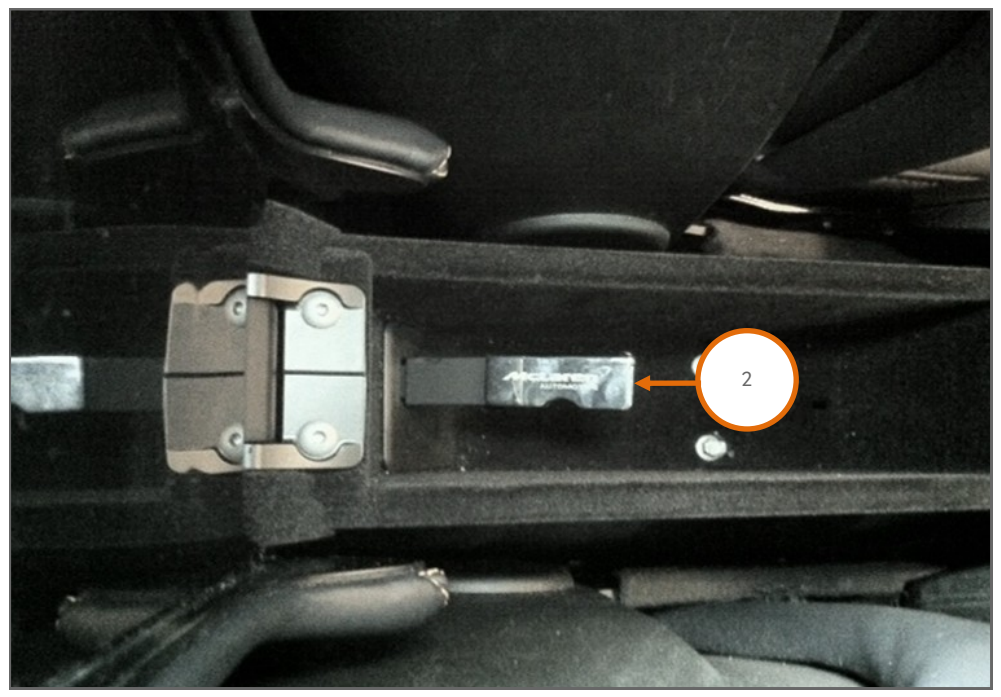

10/08/2016 17

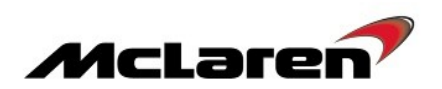

42. Once the USB has been inserted, the system should provide a message stating a USB device has been detected.

- 43. Press the Settings hard button on the IRIS console.
- 44. Select About (3) and then Update Product (4).

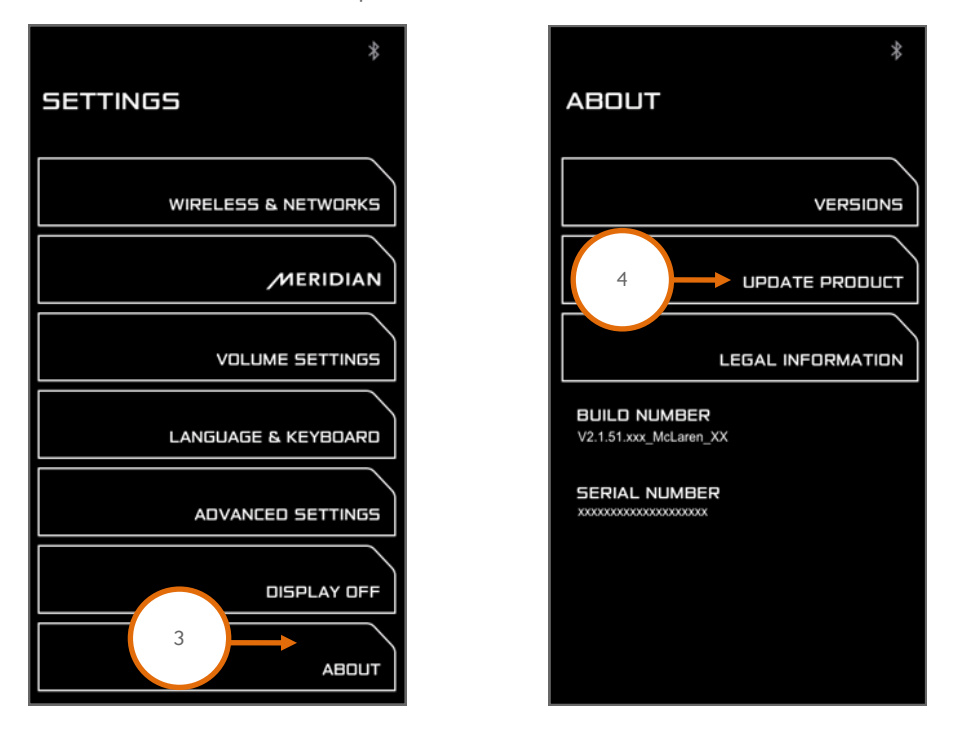

45. On the following screen select Update by USB Stick (5). A pop up message will be displayed. Press OK (6) to start the loading operation.

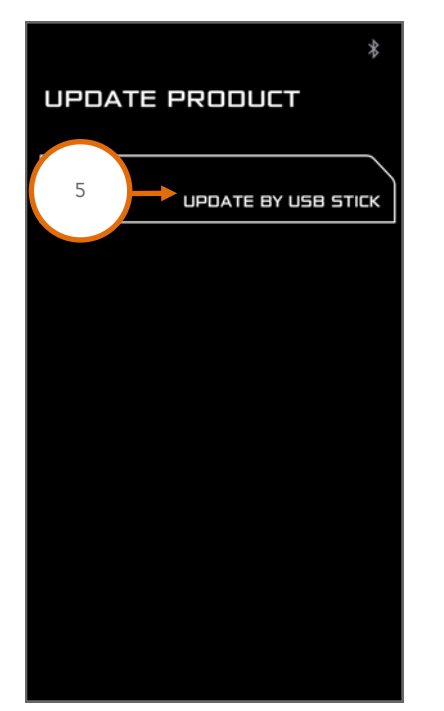

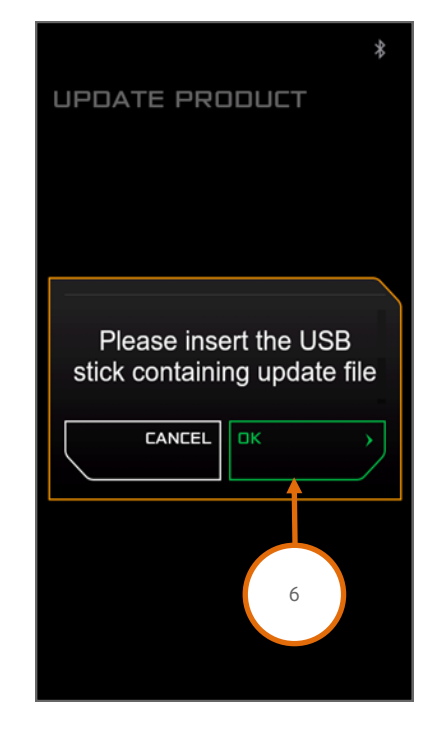

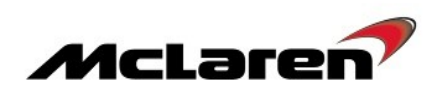

46. The following screen will be displayed (7) and the system will reboot.

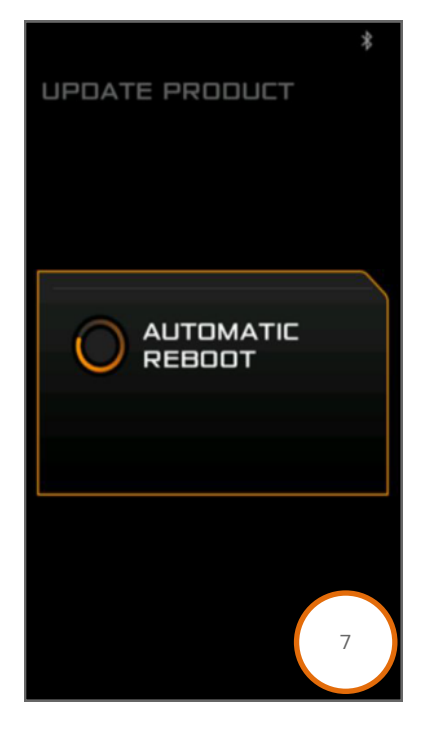

 screen will be displayed (9) and the system will reboot. 47. After the system has rebooted it will search for and check the update file (8). Once the installation has finished the following

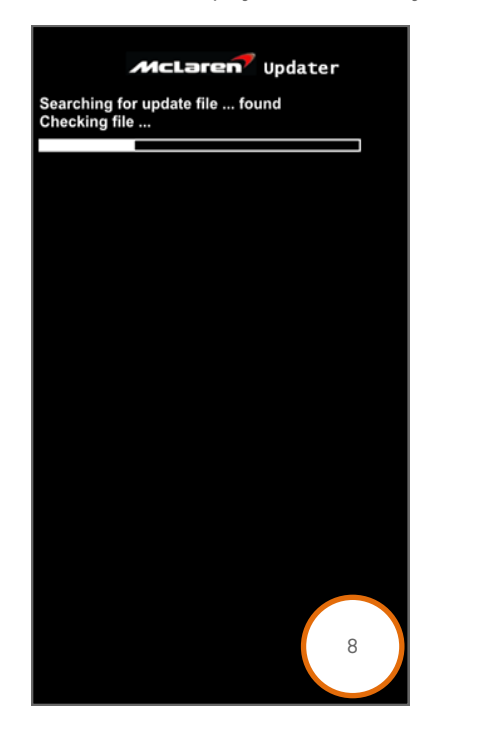

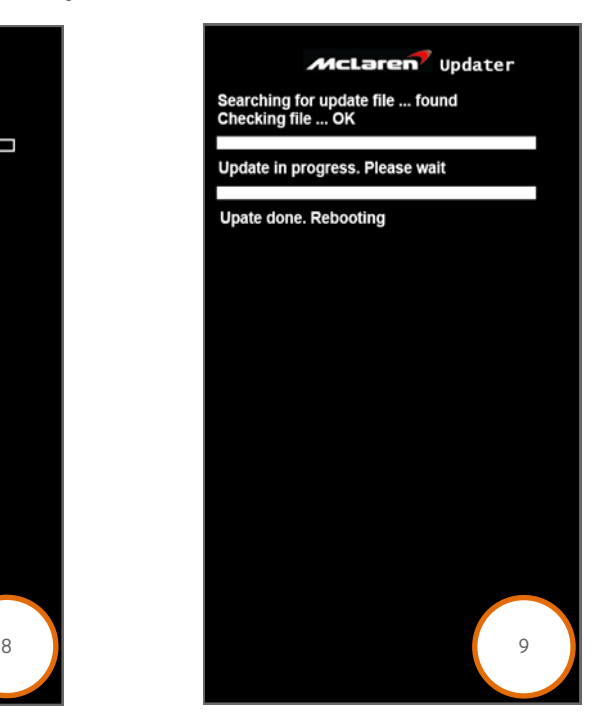

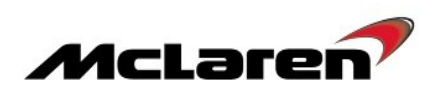

48. Following the reboot the system will start to update the individual system components (10), (11). During the update the system may reboot multiple times. This is normal, **do not attempt a manual reset.**

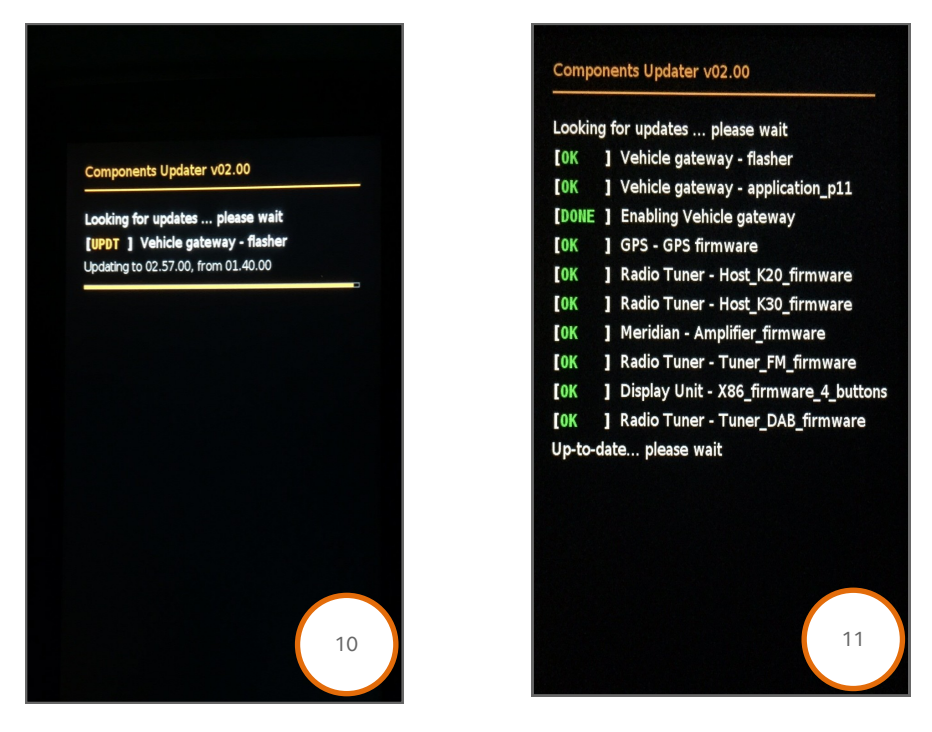

**Care Point:** In case the system should get stuck on the update screen if one of the component updates has failed, press and hold the bone butter for a Fo to force the system the system to explore. the home button for 45s to force the system to reboot.

49. Once all components have been updated and the system has fully rebooted, press the Settings hard button on the IRIS console.

50. Select About (12) and then select Versions (13).

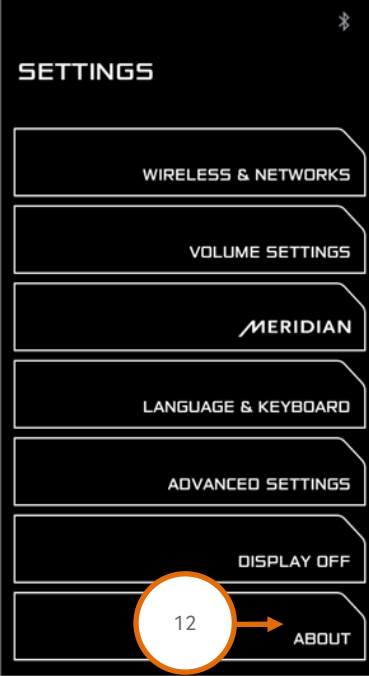

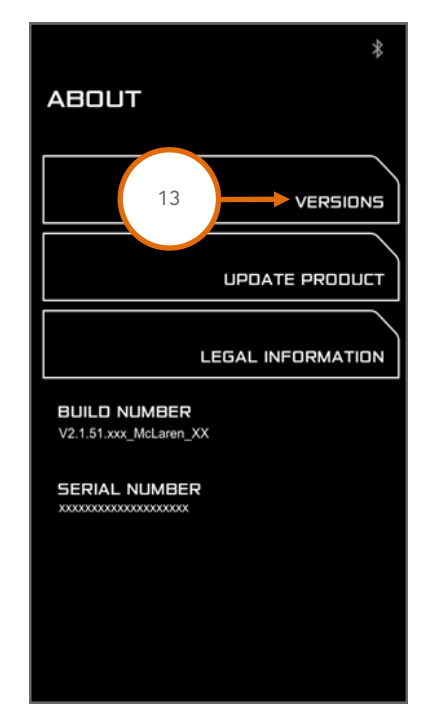

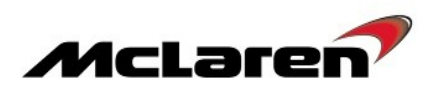

51. Confirm that the McLaren Software Part Number matches the Part Number listed in Table at Page 2 of this document. 52. Press the Home button on the IRIS console to return to the Home screen and remove the USB drive.

 the Home screen. In this case go to step 54. **Care Point:** For vehicles where the Learn Vehicle Model process has been completed previously the option will not be available on

53. Select Learn Vehicle Model (14) from the Home Screen. The system will perform a configuration update and reboot. Wait until<br>the part of the books during the started with the second of the second is a to the part theory the system has fully booted to the Home screen before proceeding to the next step.

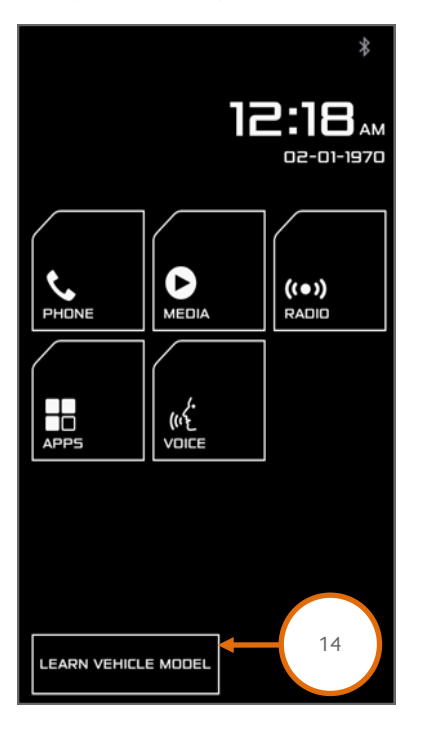

**Care Point:** The VCI must be connected to the MDS with the USB cable to perform the next steps.

 (MDS) Offline, and proceed to complete the remaining procedures. 54. Start a new MDS session in the MDS Offline mode, refer to Service Information Bulletin 11 S 011 McLaren Diagnostic System

55. Select HU\_02 (15), then select Sequences (16), select Align Vehicle Configuration (17), followed by the arrow key (18).

56. Select Programme VIN (19), followed by the arrow key (18).

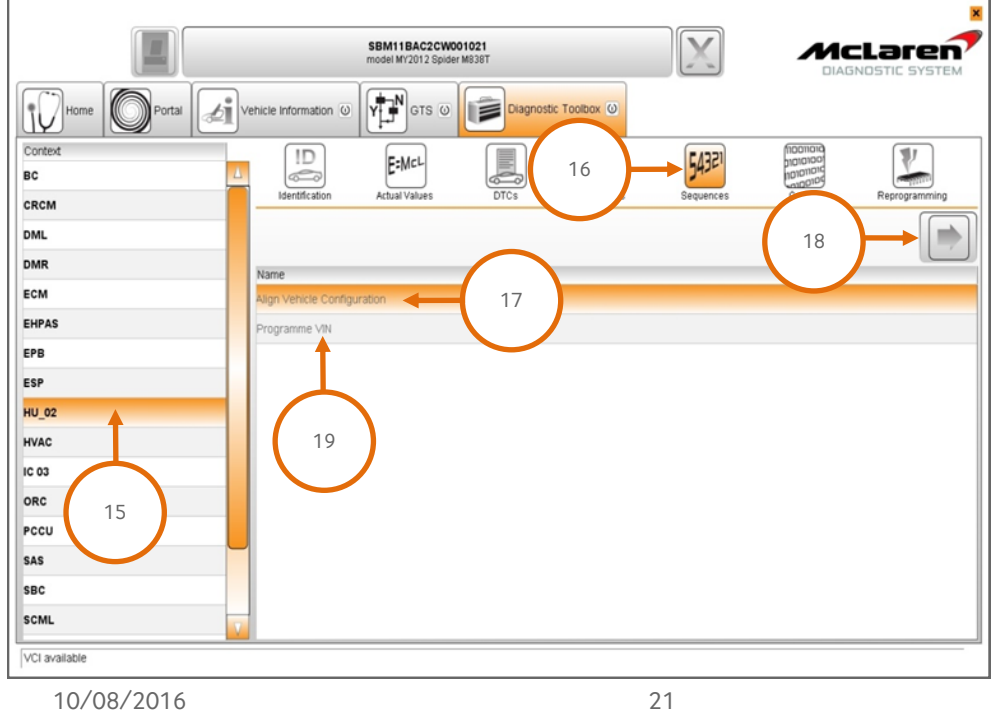

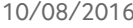

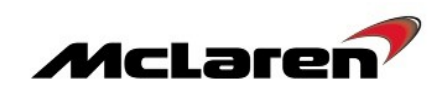

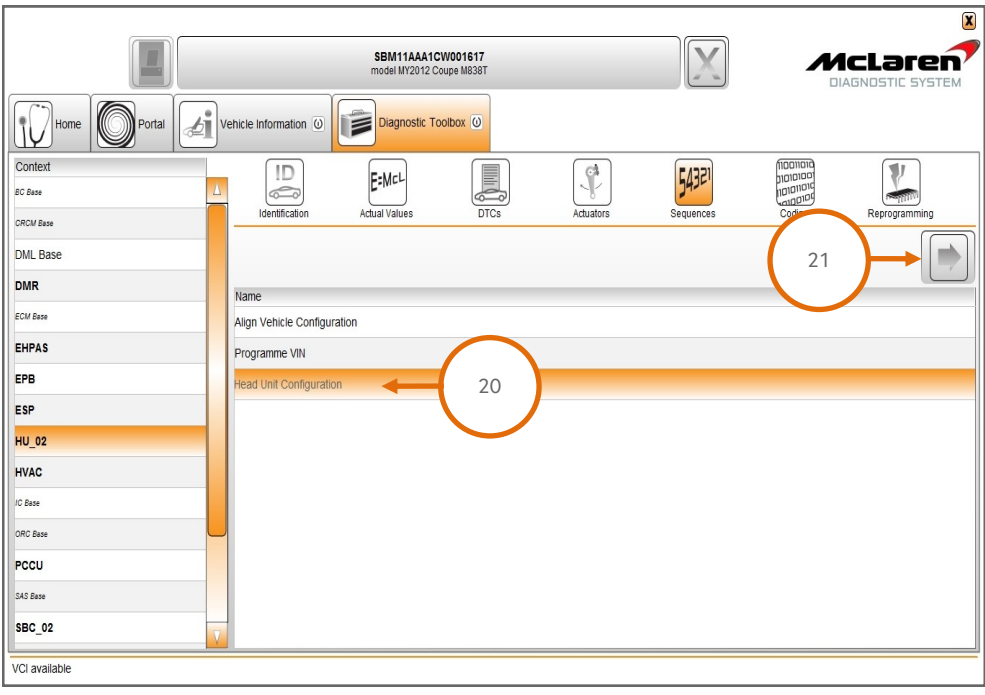

57. Select Head Unit Configuration (20), followed by the arrow key (21).

58. The following screen will appear, select OK ( 22).

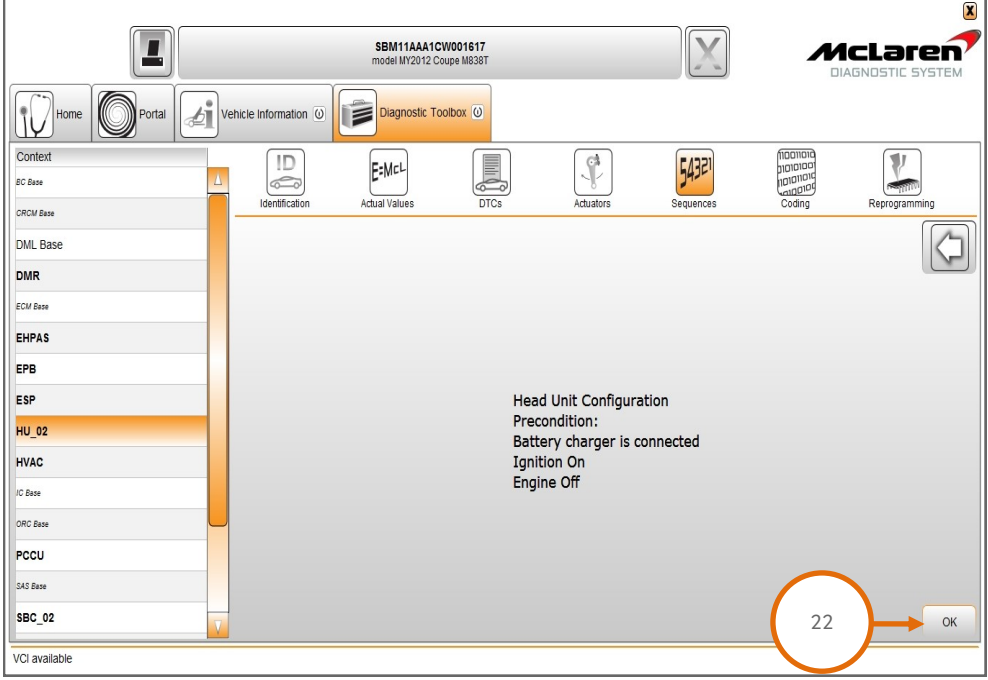

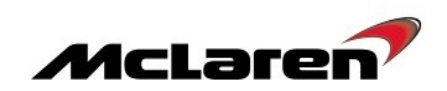

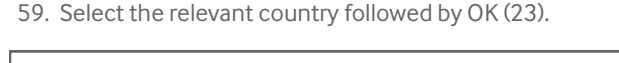

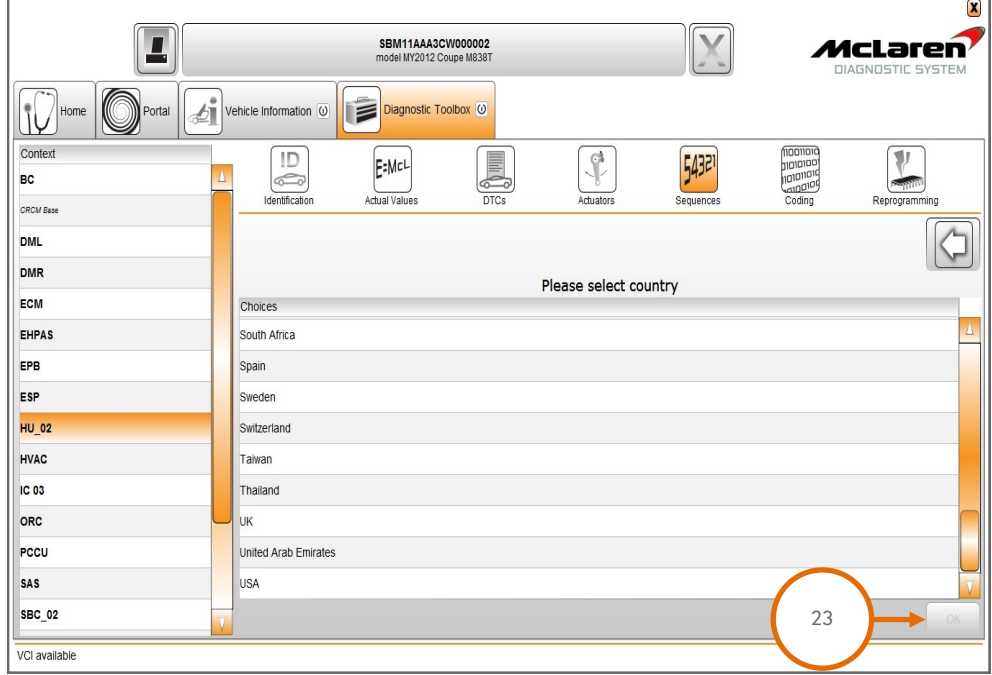

**Care Point:** The following screen will appear only if Canada is selected above. For any other countries proceed to step 61.

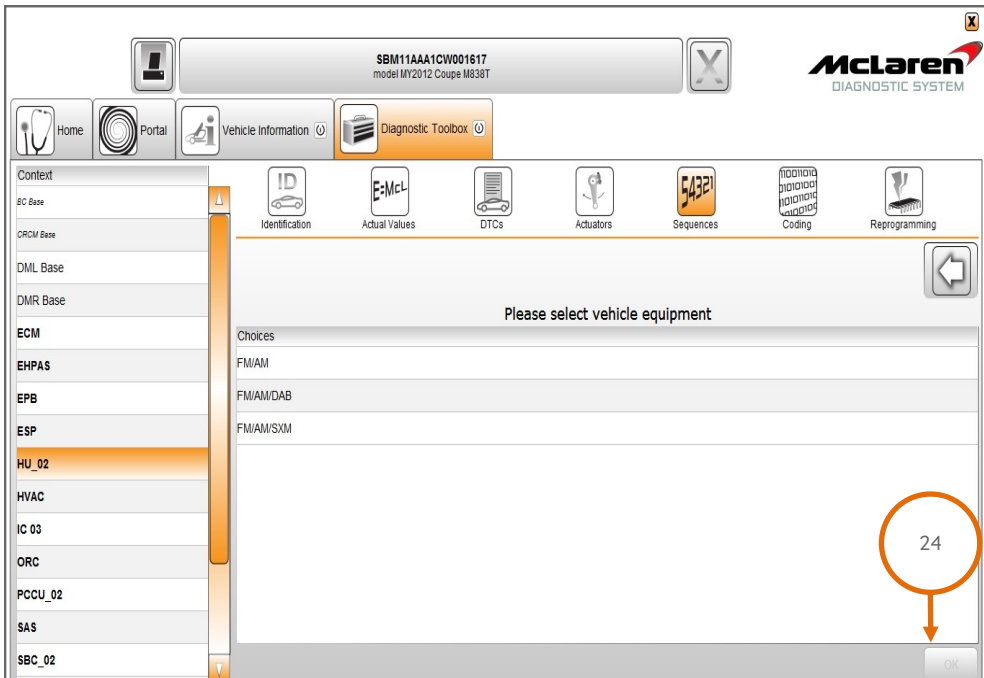

60. Select the relevant radio frequency option, followed by OK (24).

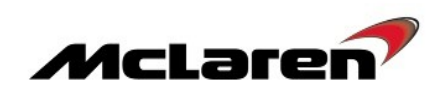

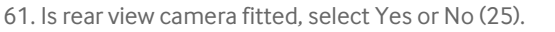

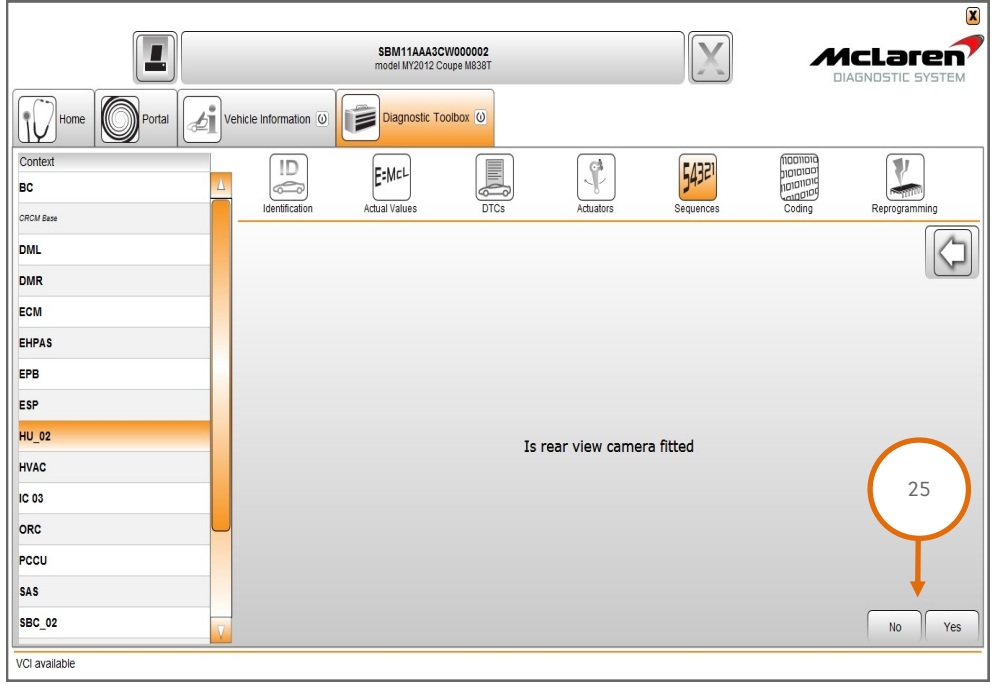

**Care Point:** McLaren Track Telemetry is not available option for McLaren 650S and 625C.

63. Proceed and select No (26).

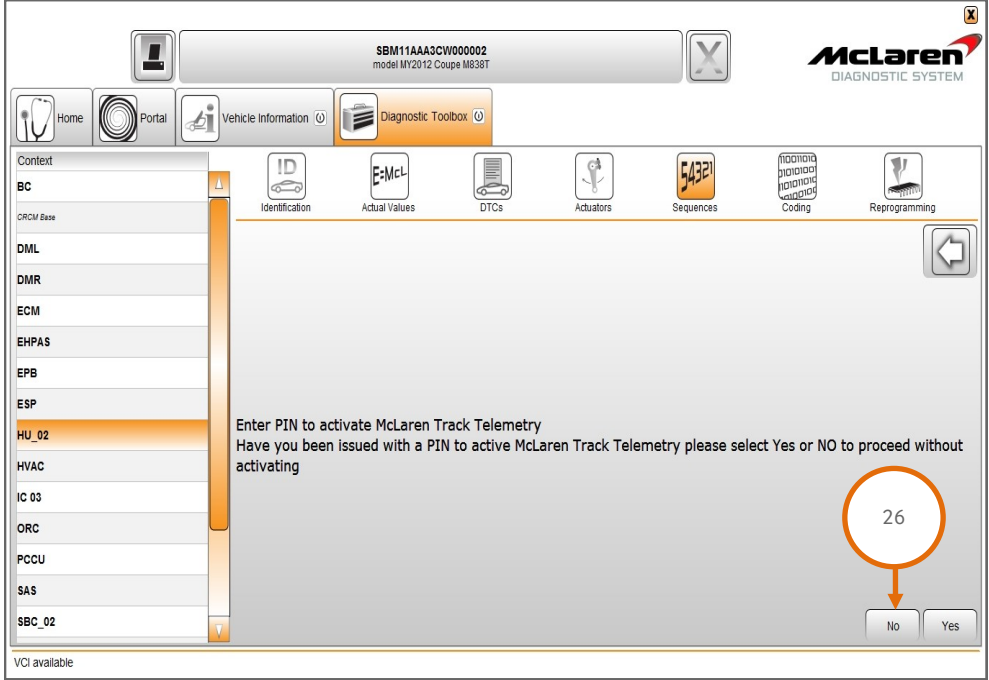

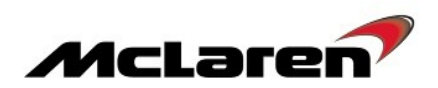

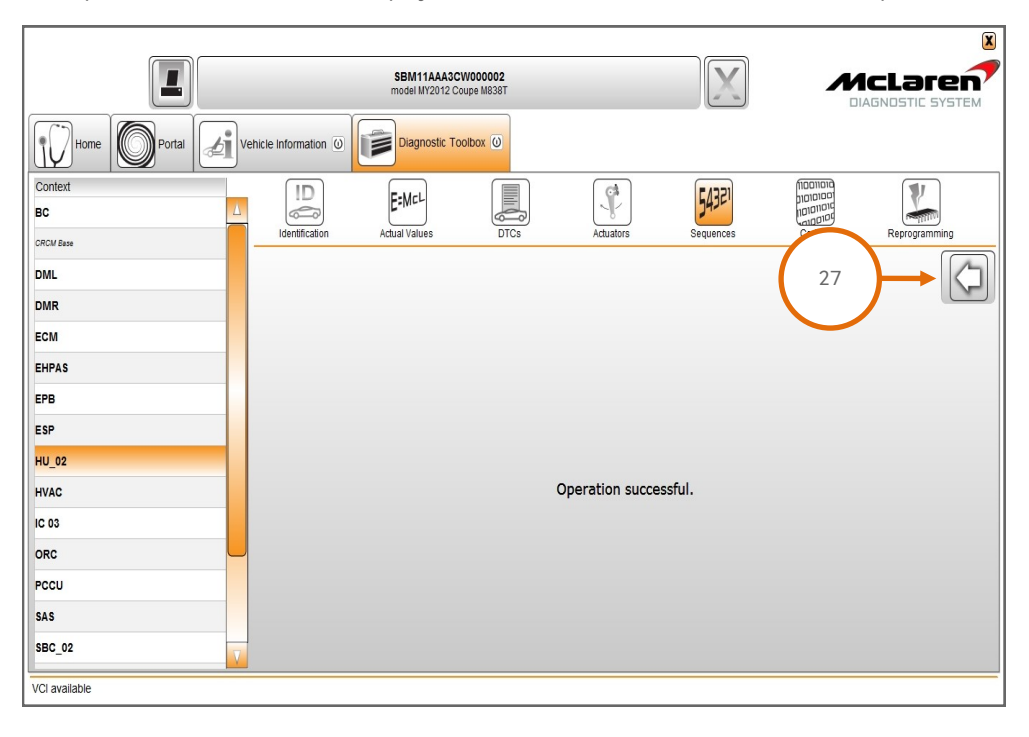

64. Operation successful will be displayed. Select the back arrow (28) to exit the sequence.

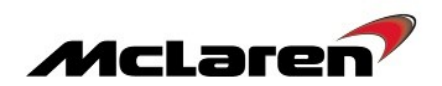

**Care Point:** Performing Factory Data Reset will delete the stored radio stations and paired phones.

- 65. Press the Settings hard button on the IRIS console.
- 66. Select Advanced Settings (28) and then Privacy (29) in order to access the Factory Data Reset.

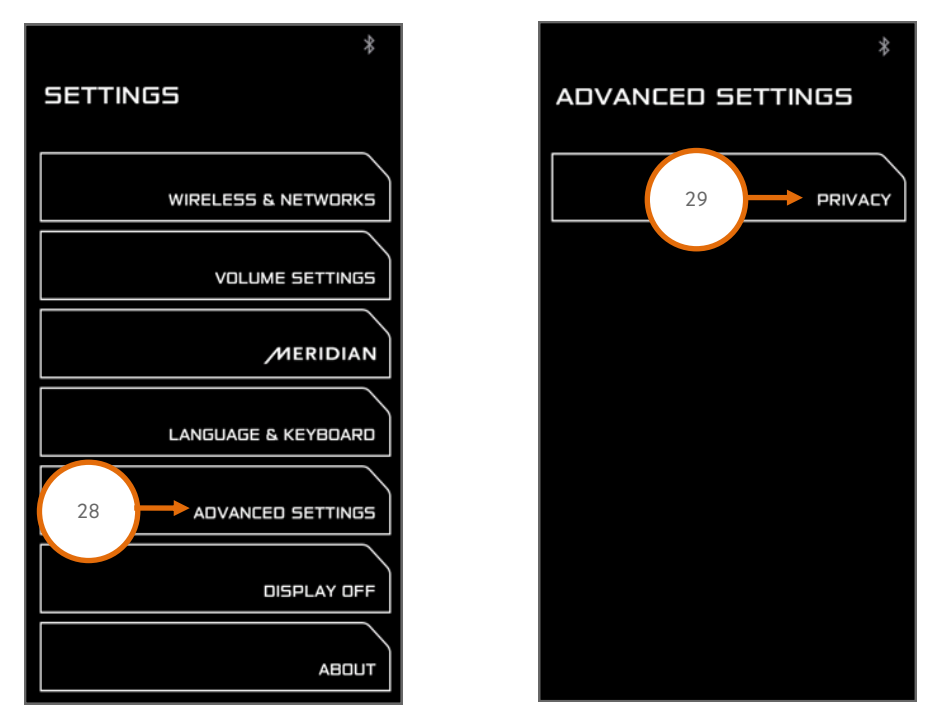

67**.** Select Factory Data Reset (30) followed by Reset (31) and then Erase Everything (32).

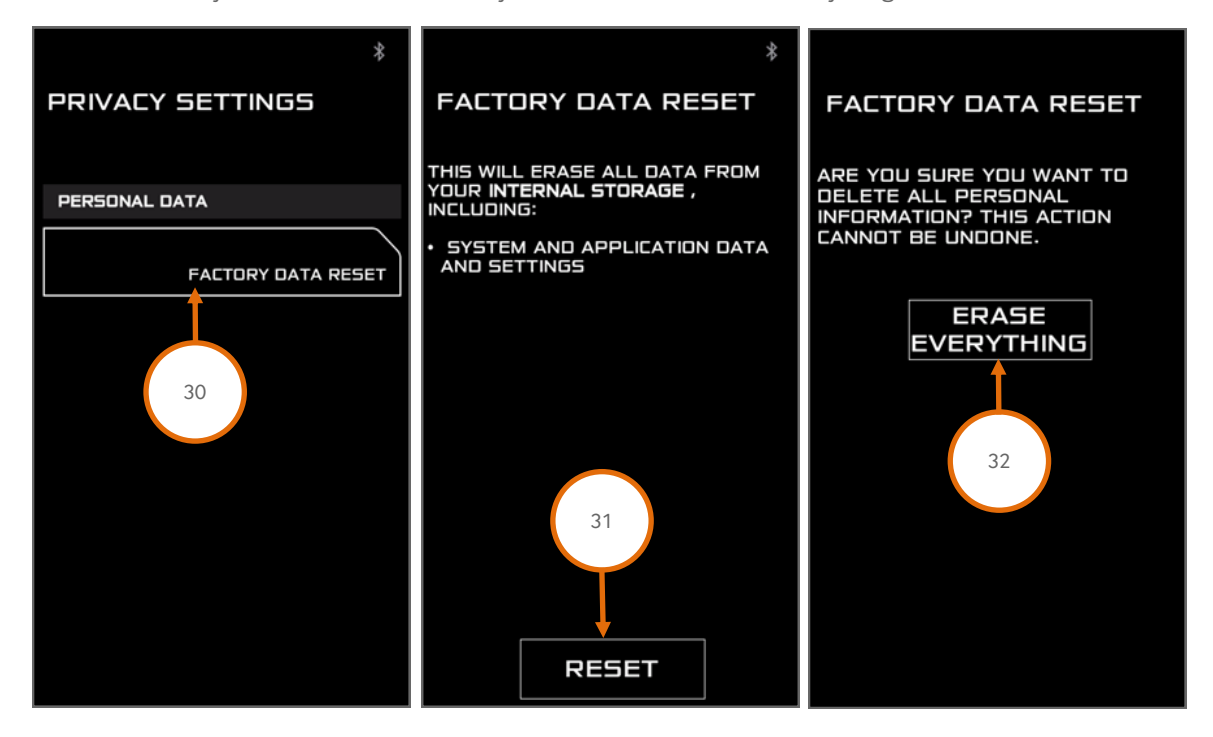

68. The system will reboot. The Factory Data Reset will be completed once the system has returned to the Standby Screen. 69. Wait until the system has fully rebooted, then switch the engine off and ignition back on.

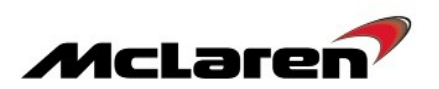

#### **Navigation Software Update:**

**Care Point:** The Navigation maps have been provided via USB stick as part of a previous software update and should be reused.

**Care Point:** Navigation software update only needs to be performed on vehicles that have not previously had platform 8.5 campaign completed. This can be confirmed by checking the application software level part number suffix does not end in .46.

 software level installed. **Care Point:** Navigation software update needs to be performed in China/Hong Kong vehicles irrelevant to the previous application

**Care Point:** The Navigation map for China and Hong Kong has not been sent via USB drive to the dealers and has not been installed at production. The installation and activation needs to be completed at the local dealer, please contact your regional office for further assistance.

 of this document to determine whether navigation is available for the respective market. **Care Point:** The Navigation map installation is only applicable for markets with navigation support. Please refer to Table at Page 2

 **Care Point:** Do NOT turn off the engine or change the ignition state during the update process unless stated within this update procedure.

- 70. Switch the ignition ON to ignition state 5 and start the engine.
- 71. Insert the USB drive with the Navigation Maps into the USB socket (1).
- 72. Once the USB has been inserted, the system should provide a message indicating that a USB device has been detected.

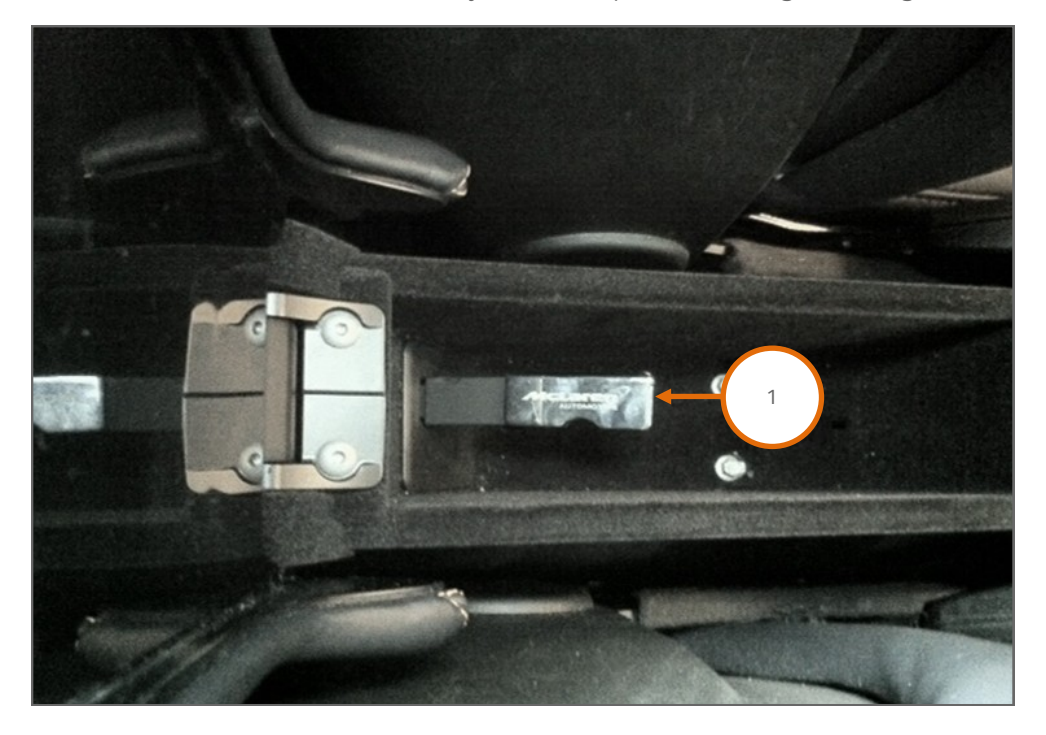

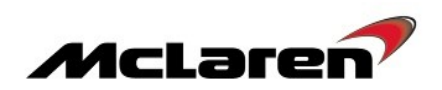

73. After 1-2 minutes the screen below will be displayed. Select Update (2).

74. The following screen (3) will appear when old files have been detected and need to be removed before new files are loaded.

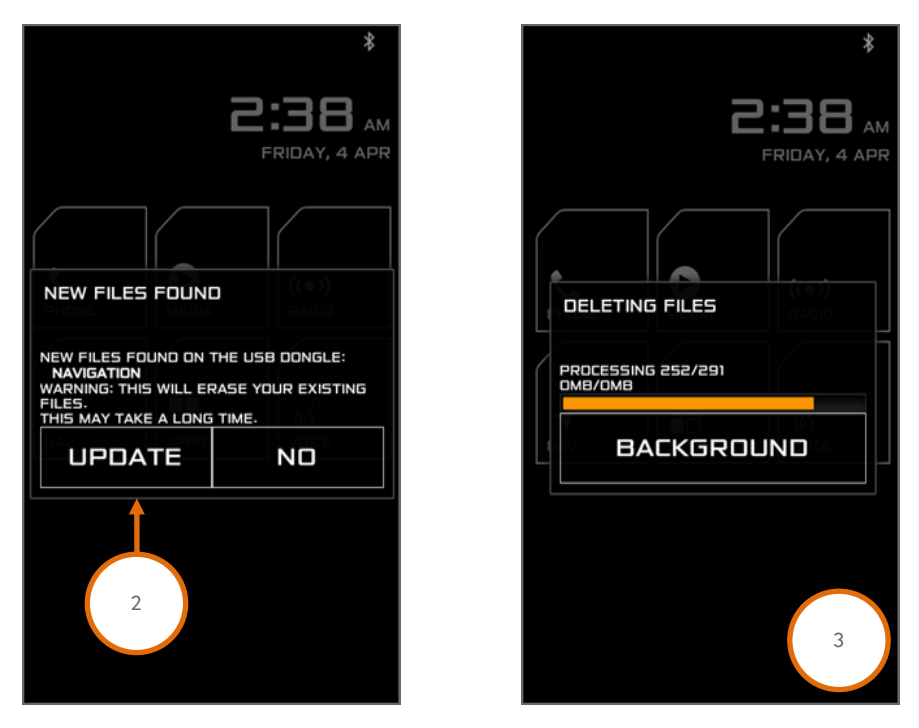

75. The following screen (4) will be displayed, stating the number of files to be copied and the current progress. Depending on the recognection to be installed the number of files are will first from the superals below. map region to be installed, the number of files may differ from the example below. 76. Press Done to complete the installation (5) and remove the USB drive.

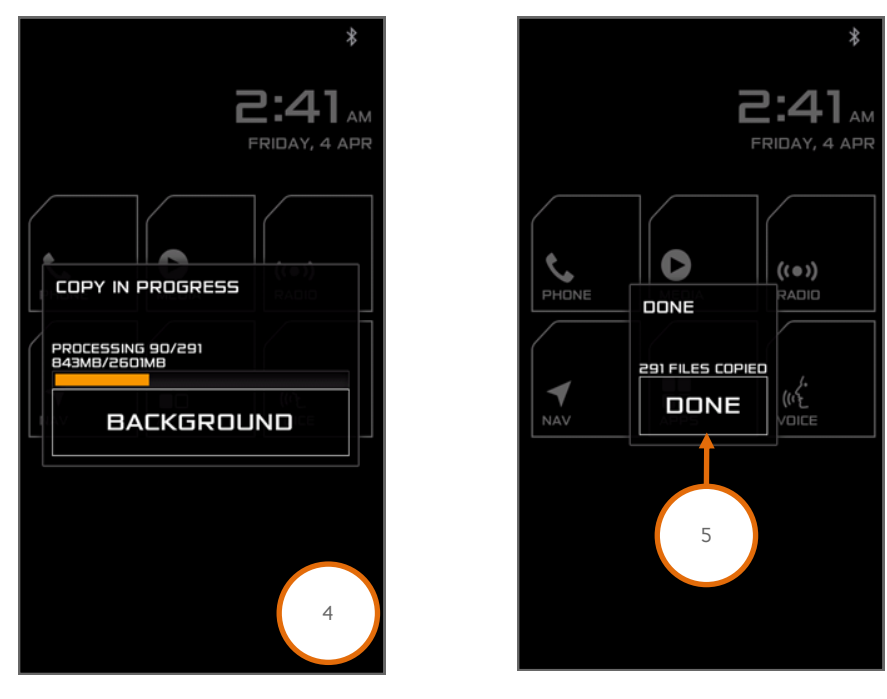

77. Complete a Factory Data Reset by following steps 65-69 in the IRIS AIS Application Software Installation section. 78. Wait until the system has fully rebooted, then turn the engine and ignition off.

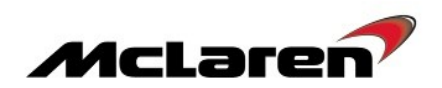

#### **IRIS Electronic User Manual Installation:**

 **Care Point:** The Electronic User Manual is only available for McLaren 650S and 625C models and is not supported on McLaren 12C model.

manual. 79. Access the McLaren Marketing Toolkit Website <https://www.mclarenmarketingsuite.com> to download the required owner

 81. If you are not a registered user click at "Click here to register for access" (1) to register. 80. If you are a registered user enter your Username and Password to sign in. Proceed to Step 84.

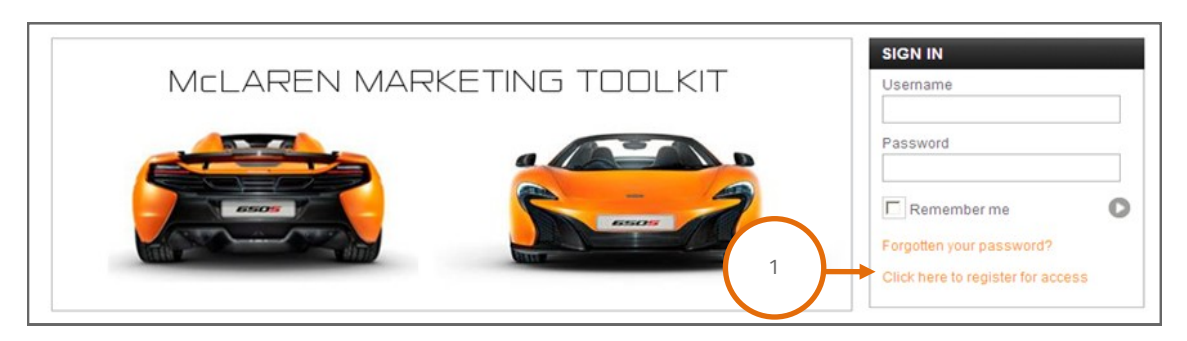

82. Complete the form with your details and where it asks to select "which best applies to you" select McLaren Technical (2).

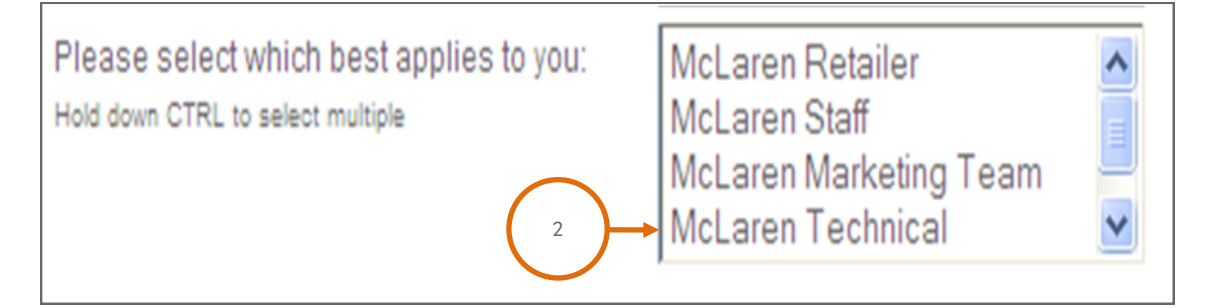

 84. Click on Read More (3) under Owners Manual and Installation section. 83. Submit the form and a request will be sent to McLaren. As soon as the request has been approved you will receive an email and you will then be able to sign in to the McLaren Marketing Toolkit Website.

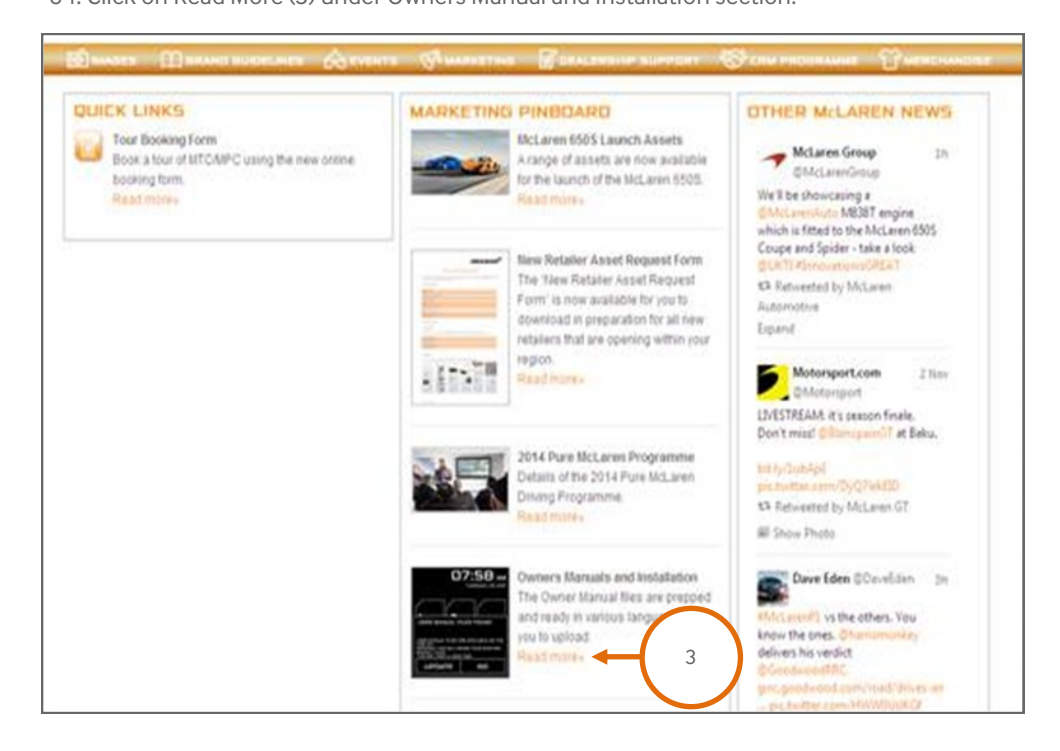

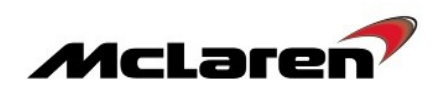

85. To download Owner Manuals click at the zip file (4) required based on the market. Please refer to Table at Page 2 of this document to determine the correct user manual versions for each market.

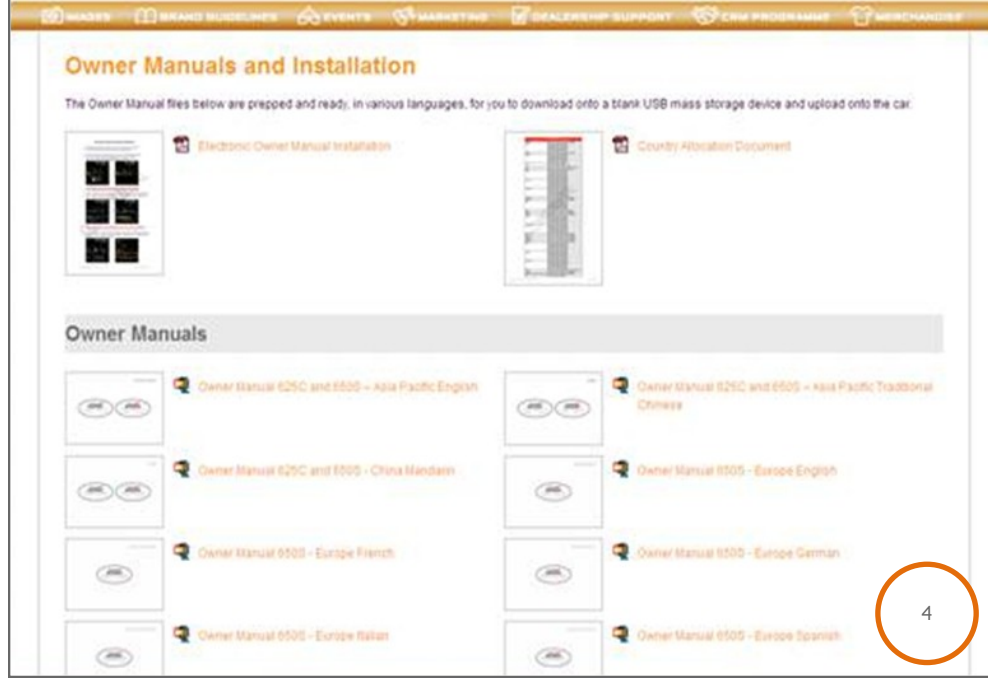

86. A File Download pop-up will appear, select Save (5) to save the file to your local hard drive.

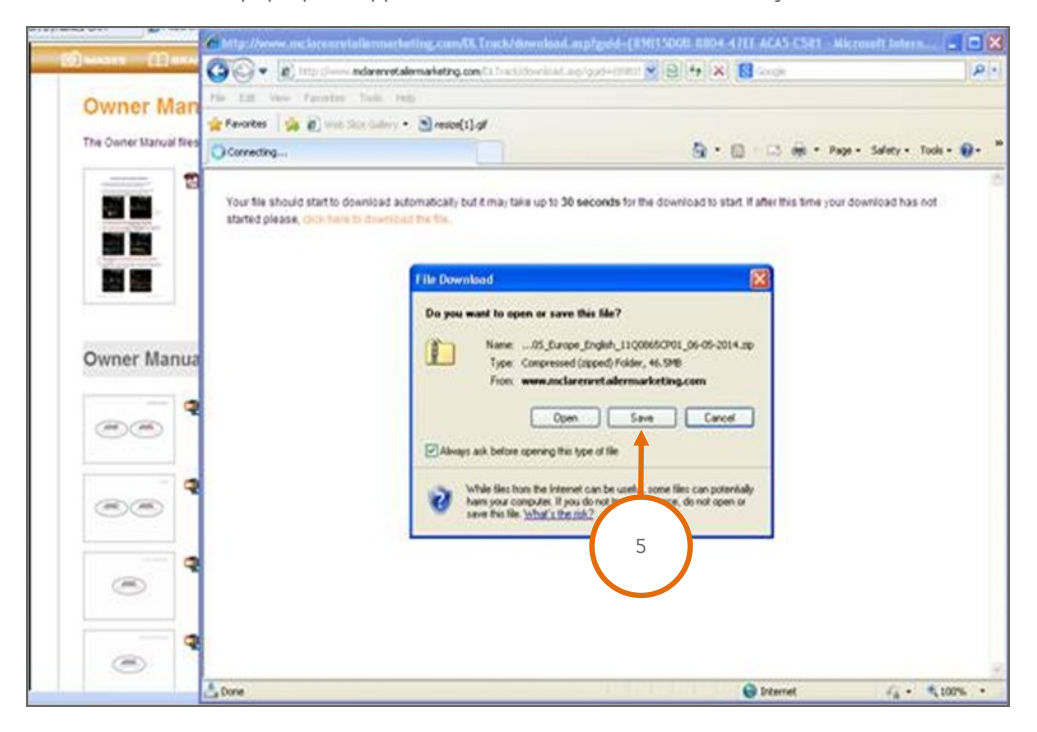

**Care Point:** The USB drive must be formatted to FAT32 before used.

87. Extract the zip file and copy the folder named user manual into a blank USB drive. Please note that only one user manual can be installed at a time.

**Care Point:** Do not turn off the engine or change the ignition state during the update process unless stated within this update procedure.

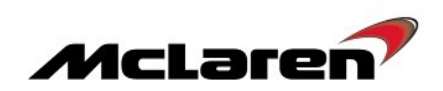

- 88. Switch the ignition ON to ignition state 5 and start the engine.
- 89. Insert the USB drive with the User Manual into the USB socket (6).

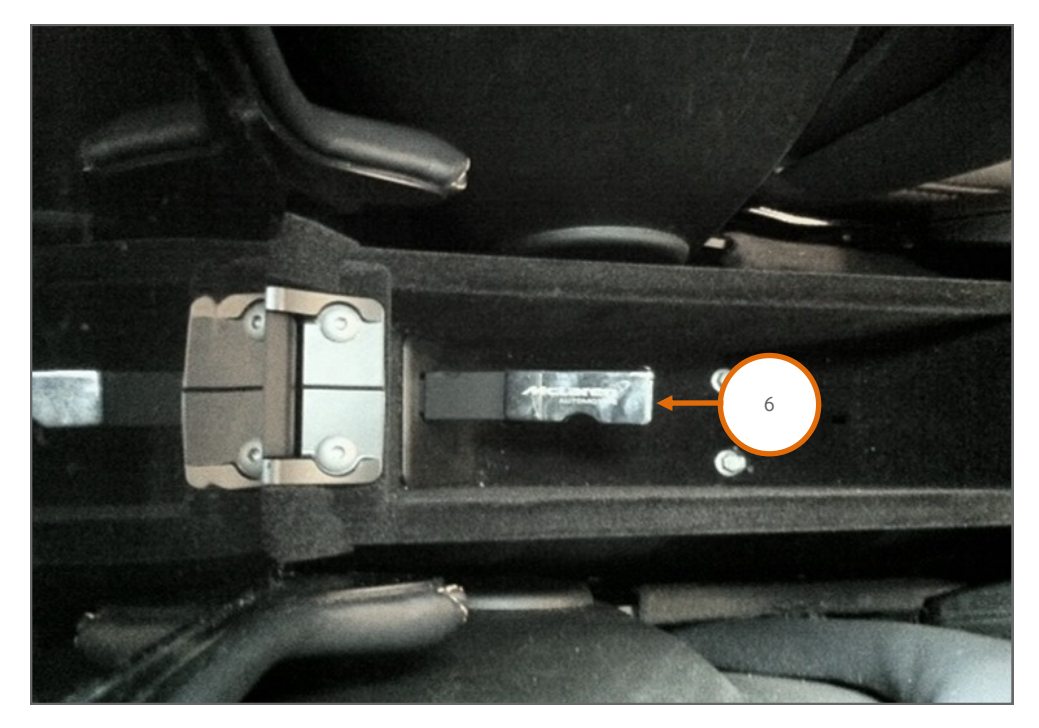

90. Once the USB has been inserted, the system should provide a message indicating that a USB device has been detected.<br>01. After 1 to 2 minutes another career will be displayed indicating "New Files Fayn d". Select Undets 91. After 1 to 2 minutes another screen will be displayed indicating "New Files Found". Select Update (7) to erase any existing user manual files and to install the new files.

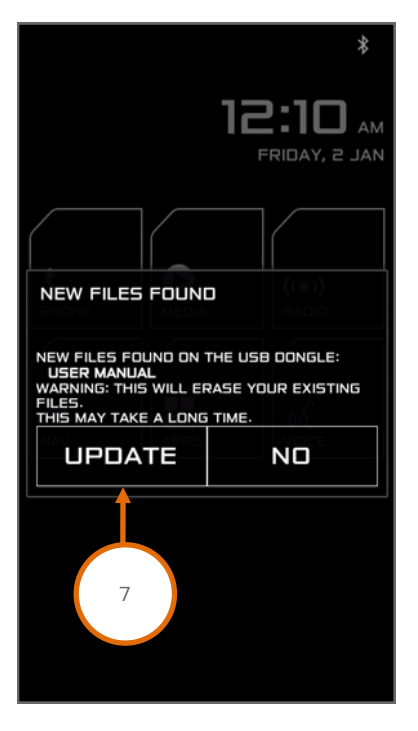

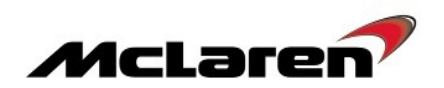

92. If any old files are detected, these files will be removed before the new files are loaded. A status bar will be displayed showing the progress (8).

 93. Once the old files have been removed, the system will start to download the new files and the progress will be displayed on the screen (9). Please note that the number of files that have been copied may be different from the example below.

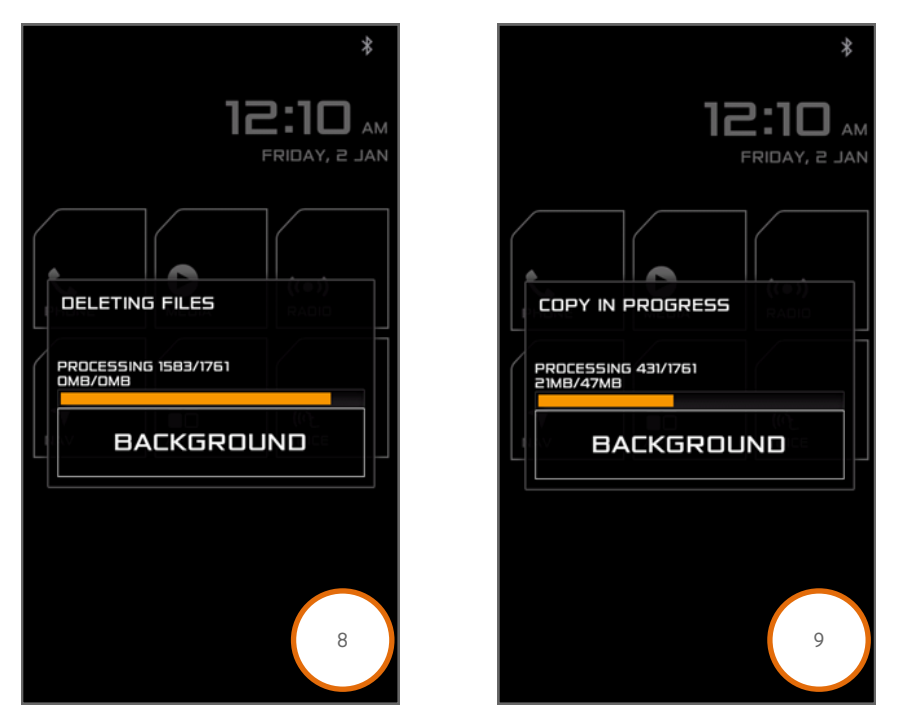

94. Press DONE to complete the installation (10) and remove the USB drive.

95. Complete a Factory Data Reset by following steps 65-69 in the IRIS AIS Application Software Installation section.

96. Wait until the system has fully rebooted, then turn the engine off and ignition back on.

97. The user manual can be accessed via the Apps menu. Press the Apps Icon on the Home screen then select User Manual (11) to confirm that the User Manual has been correctly installed.

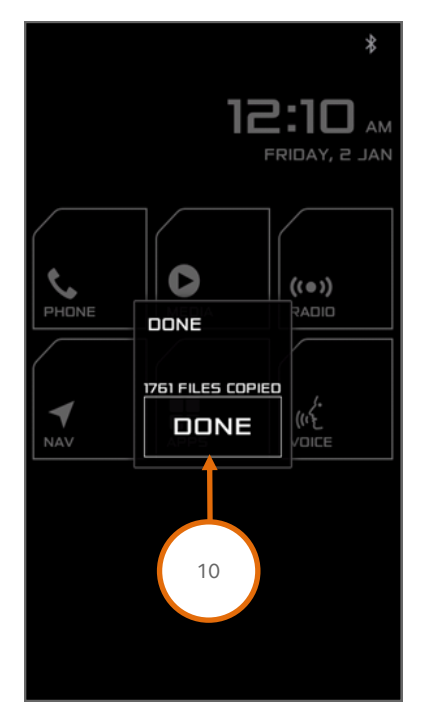

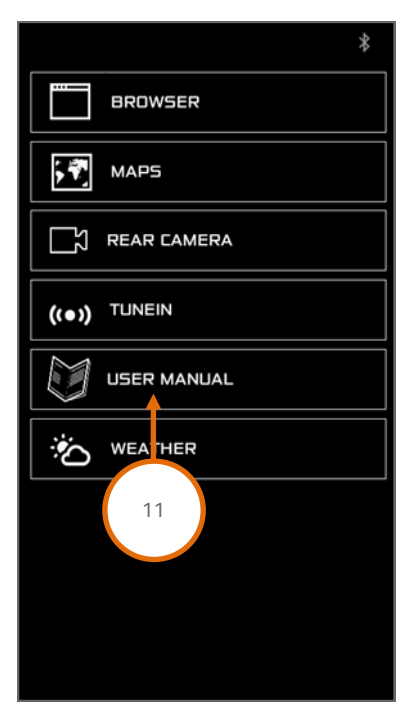

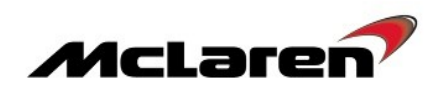

### **Adaptions Requirements:**

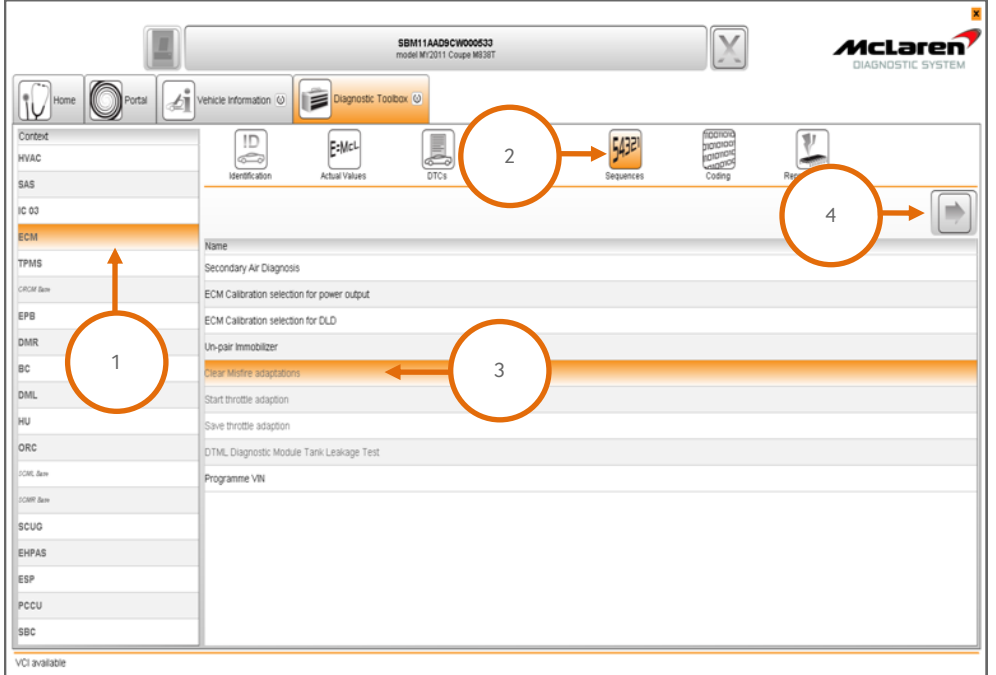

98. Select ECM (1), then Sequences (2), then Clear Misfire adaptations (3), followed by the arrow button (4) to proceed.

99. Select Actual Values (5), select the following values as per the screenshot below (6), then select the play button to access the required data screen.

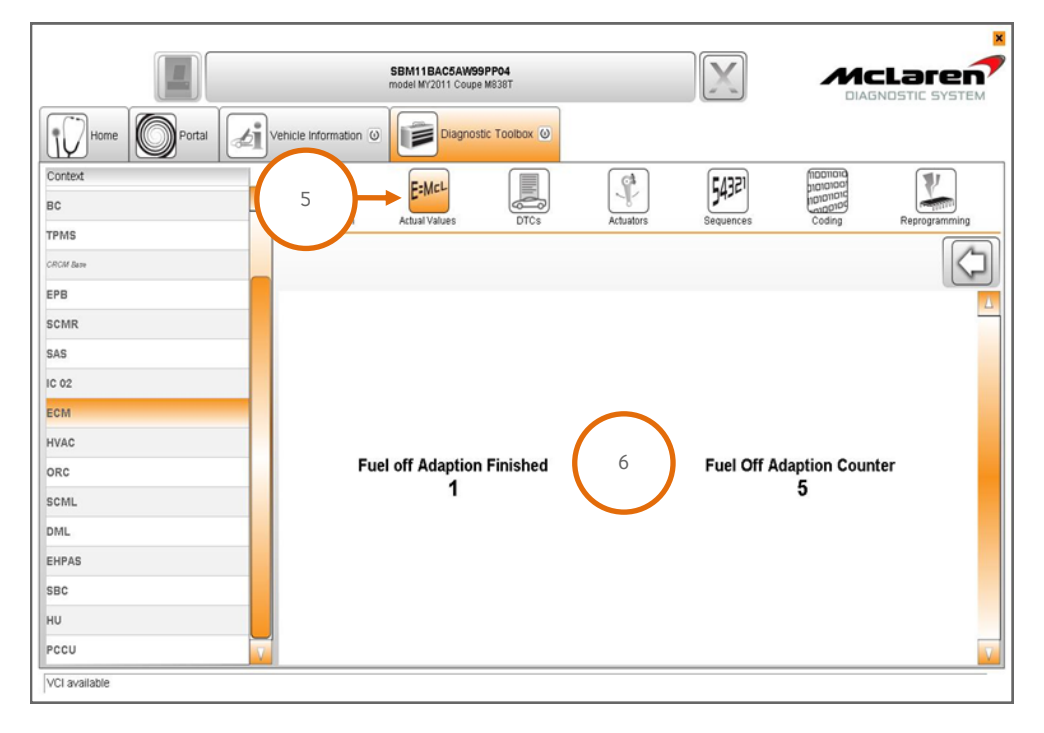

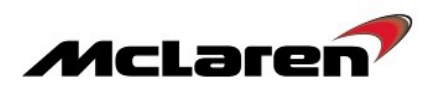

100. Misfire adaptations are performed whilst the car is driven with the gearbox set to manual mode and with the A/C off. Perform eleven successive fuel cuts from above 4000rpm for a 5 second duration (a fuel cut off will occur when the accelerator pedal is fully released).

 have been learned. The Fuel off Adaption Counter will display Zero and then start to count again when further fuel cut offs occur, 101. Once the Fuel off Adaption Counter reaches 11, the Fuel off Adaption Finished Counter will display 1; the misfire adaptions this is correct operation and no further action is required.

 bulletin. Please contact your Regional Aftersales Manager should you have any questions relating to the information contained in this

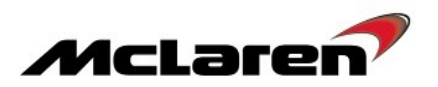

**Warranty Information:** An additional time of 0.25 hours to update the Navigation software (if required) can only be claimed in the Additional Costs section of the warranty claim.

# WARRANTY INFORMATION

# **DESCRIPTION**

RESOLUTION CODE TOTAL REPAIR TIME

Software Platform Update to 9.5 M0M30110A33I4A07 2.2hours

# PARTS INFORMATION

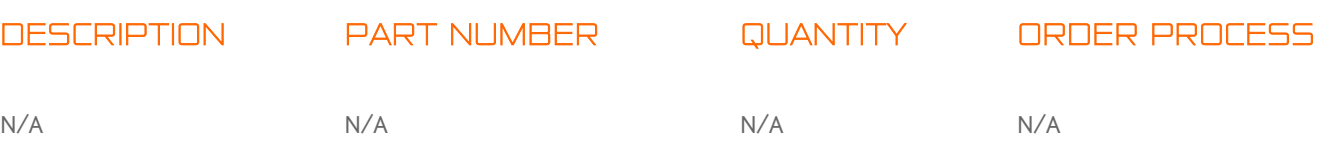